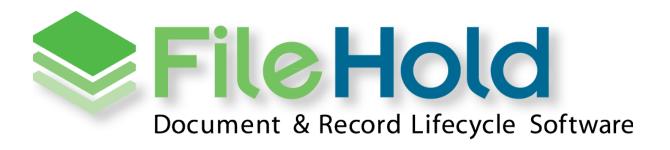

SYSTEM ADMINISTRATION GUIDE

VERSION 14.2

Copyright ©2014 FileHold Systems Inc. All rights reserved.

For further information about this manual or other FileHold Systems products, contact us at Suite 250 - 4664 Lougheed Highway Burnaby, BC, Canada V5C5T5, via email <a href="mailto:sales@filehold.com">sales@filehold.com</a>, our website <a href="mailto:http://www.filehold.com">http://www.filehold.com</a>, or call 604-734-5653.

FileHold is a trademark of FileHold Systems. All other products are trademarks or registered trademarks of their respective holders, all rights reserved. Reference to these products is not intended to imply affiliation with or sponsorship of FileHold Systems.

# **Proprietary Notice**

This document contains confidential and trade secret information, which is proprietary to FileHold Systems, and is protected by laws pertaining to such materials. This document, the information in this document, and all rights thereto are the sole and exclusive property of FileHold Systems, are intended for use by customers and employees of FileHold Systems, and are not to be copied, used, or disclosed to anyone, in whole or in part, without the express written permission of FileHold Systems. For authorization to copy this information, please call FileHold Systems Product Support at 604-734-5653 or email support@filehold.com.

i.

# **TABLE OF CONTENTS**

| 1. | OVERVIEW                                                                   | 1  |
|----|----------------------------------------------------------------------------|----|
|    | 1.1. SKILLS REQUIRED TO ADMINISTER THE SYSTEM                              | 1  |
|    | 1.2. RESPONSIBILITIES OF THE SYSTEM ADMINISTRATOR                          | 2  |
|    | 1.3. SETTING UP FILEHOLD SECURITY                                          | 3  |
| 2. | LOG IN                                                                     | 3  |
| 3. | WEB CLIENT ADMINISTRATION PANEL                                            | 4  |
| 4. | USERS AND GROUP PERMISSIONS                                                | 5  |
| •  | 4.1. Managing Access to the System                                         |    |
|    | 4.2. Creating Users                                                        |    |
|    | 4.2.1. USERS LIST                                                          |    |
|    | 4.2.2. Creating Locally Managed Users                                      | 9  |
|    | 4.2.3. SYNCHRONIZING MICROSOFT ACTIVE DIRECTORY) USERS AND GROUPS (DOMAIN) | 11 |
|    | 4.3. Creating FileHold Groups                                              |    |
|    | 4.3.1. USER ROLES AND ACCESSING THE LIBRARY                                | 13 |
|    | 4.4. Adding Users to Groups                                                | 17 |
|    | 4.5. VIEWING USER PROPERTIES                                               | 20 |
|    | 4.6. VIEWING GROUP PROPERTIES                                              | 20 |
|    | 4.7. SEARCHING FOR USERS                                                   | 21 |
|    | 4.8. Deleting Users                                                        | 21 |
|    | 4.9. DELETING GROUPS                                                       | 22 |
|    | 4.10. Guaranteed User Access                                               | 22 |
|    | 4.11. Reset User Password                                                  | 24 |
|    | 4.12. SET VIEWER LICENSE                                                   | 24 |
|    | 4.13. ENABLING AND DISABLING ACCOUNTS                                      | 25 |
| 5. | MICROSOFT SQL REPORT PERMISSIONS                                           | 26 |
| 6. | LICENSING                                                                  | 27 |
| •  | 6.1. LICENSE EXPIRATION GRACE PERIOD                                       |    |
| 7. | ADMINISTRATION REPORTS                                                     | 29 |
| -  | 7.1. USER ACTIVITY LOG                                                     |    |
|    | 7.2. SYSTEM AUDIT LOG                                                      |    |
|    | 7.3. Insufficient Concurrent Sessions Log                                  |    |
|    | 7.4. EFFECTIVE PERMISSIONS REPORT                                          |    |
|    |                                                                            |    |

|    | 7.4.1.     | DETERMINING EFFECTIVE ROLE                       | 33 |
|----|------------|--------------------------------------------------|----|
|    | 7.4.2.     | DETERMINING THE HIGHEST IMPLIED ROLE             | 34 |
|    | 7.4.3.     | DETERMINING A MODIFIED ROLE                      | 34 |
|    | 7.4.4.     | DETERMINING THE HIGHEST ASSIGNED ROLE            | 34 |
|    | 7.4.5.     | Role Origin                                      | 34 |
|    | 7.4.6.     | GROUP EFFECTIVE ROLE                             | 35 |
| 8. | SYSTEM (   | CONFIGURATION: GENERAL SETTINGS                  | 35 |
|    | 8.1. SETT  | ING THE DEFAULT DOMAIN                           | 35 |
|    | 8.2. REM   | OVING LICENSES FROM DISABLED USERS IN THE DOMAIN | 36 |
|    | 8.3. SETT  | ING OUTBOUND EMAIL SETTINGS                      | 36 |
|    | 8.4. ENA   | BLING THE DOCUMENT AND VERSION CONTROL FIELDS    | 37 |
|    | 8.5. Doc   | UMENT SHORTCUTS                                  | 38 |
|    | 8.6. ENA   | BLING THE PERMISSION SETTINGS                    | 38 |
|    | 8.7. Ever  | NT SCHEDULE SETTINGS                             | 39 |
|    | 8.8. INSU  | FFICIENT CAL NOTIFICATION SETTINGS               | 40 |
|    | 8.9. CEN   | tralized Options Management                      | 40 |
|    | 8.10. SERV | YER SIDE OCR                                     | 40 |
| 9. | SYSTEM (   | CONFIGURATION: SECURITY                          | 42 |
|    |            | ON SECURITY                                      |    |
|    |            | -Registration                                    |    |
|    |            |                                                  |    |
| 10 | .DOCUME    | NT VIEWER CONFIGURATION                          | 44 |
| 11 | .DOCUME    | NT REPOSITORY LOCATIONS                          | 46 |
| 12 | .CENTRAL   | IZED OPTIONS MANAGEMENT                          | 48 |
|    | 12.1. ALEF | RT Preferences                                   | 48 |
|    | 12.2. Wo   | RKFLOW PREFERENCES                               | 49 |
|    | 12.3. FAST | FIND PREFERENCES                                 | 51 |
|    | 12.4. MIS  | CELLANEOUS PREFERENCES                           | 52 |
|    | 12.5. FDA  | Advanced Settings                                | 53 |
|    | 12 6 Anv   | ANICED SEARCH ORTHONS                            | 55 |

#### 1. OVERVIEW

System administrators have full control over the entire document management system. The system administrator needs to have an understanding of not just the technical systems but also how the organization is structured so that they are able to set up system functionality and content for the various users, teams, groups, departments or other groups that may need to access the files. Optional qualifications for this role would include knowledge of Microsoft technologies like Active Directory.

The system administrator provides for the creation and management of user groups, system permissions, individual user accounts, system security settings, as well as the management of the optional synchronization with Active Directory. This is in contrast to the library administrators who define and manage the files that are stored in document management system.

**NOTE:** The system administrator may be the same person as the library administrator; however, we recommend that more than one individual take on these roles in order to cover vacations or other leaves of absences.

This guide describes the steps required to use the system administration area of FileHold including:

- <u>Log in</u>
- Set up locally managed and domain users
- Set up groups
- Manage logon and password security
- Set up user self-registration
- Configure the global settings
- Manage FileHold licenses
- View logs and activity reports
- Manage centralized options
- Enable viewer features
- Set Microsoft® SQL Report permissions

#### 1.1. SKILLS REQUIRED TO ADMINISTER THE SYSTEM

Administering FileHold is not complex. The system is designed to be administered by fairly non-technical users who have a firm understanding of how their organization requires documents, records and other important files to be stored, organized, categorized and protected from unauthorized access.

A member of the IT team is often the system administrator and provides IT expertise to assist the library administrator configure the document management system as well as more specific tasks such as synchronizing Active Directory users, the creation of managed users, and defining roles and groups.

It is important for system administrators to understand their role and work together with the library administrator to organize the document management system so that users can find, search, browse for, update, and manage their files in an efficient and straightforward manner.

#### 1.2. RESPONSIBILITIES OF THE SYSTEM ADMINISTRATOR

system administrators create the roles, groups and security settings that define the system in terms of permissions, access, and user rights. Library administrators use these foundational settings to build the file structure and document categorization system that provides users with highly configurable schemas for different types of documents.

In other words, system administrators take care of the system security and provision users while library administrators are responsible for the management and security of the content held in the document management system.

In order to effectively accomplish this, the system administrator should:

- Understand the document management system's system administration by reading the System Administration Guide and Knowledge Base.
- Work with the library administrators on the creation of groups and permissions and roles these groups are assigned. Keep things simple at first. Remember it is easier to give users the minimum role required rather than retracting permissions in the future.

**NOTE:** The system administrator may be the same person as the library administrator; however, we recommend that several trusted individuals take on these roles in order to cover vacations or other leaves of absences.

- Examine the list of users / employees that will be accessing the document management system, group these users into logical groups, and provide a descriptive name for the groups. A descriptive group name will make more sense to you or to other administrators months or years from now when they are adding new users or thinking of creating new groups.
- Security considerations:
  - What level of access (permissions) do the various groups need?
  - What roles do the various groups need to do their work in the system?
  - Are there places in the file structure that require a group to have their normal access restricted?

In some organizations (especially larger ones) there may be a desire or requirement to have different individuals acting as system and library administrators. In this case the IT group will be responsible for system administration, while a separate group from either the records management department, information department or some other central department spearheads library administration management.

system administrators create and manage user accounts and therefore controls who gets access to the document management system. FileHold supports two types of user accounts:

- Locally Managed User Accounts User accounts (that are added directly to the document management system and are independent of any type of directory server (including Active Directory)
- Domain User Accounts User accounts that are synchronized with a Microsoft Active
   Directory. These accounts definitely require the support of the organizations IT department

system administrators also create user groups which are typically users that work together and require a specific type of access permission (role) in the Library. These groups are then used by the library administrator for both system permissions and membership of the cabinet, folder, and schema level.

#### 1.3. SETTING UP FILEHOLD SECURITY

You will need to evaluate the users of the system and group them into logical groups, such as Accounting, Marketing, Sales, and so on. You will also need to decide what level of access that each group requires and assign the appropriate role to the group. For the list of security roles, see <u>User Roles and Accessing the Library</u>.

FileHold has three levels of security:

- At the cabinet level.
- At the folder level.
- At the schema level.

Once you have created the users and groups in the system, the library administrator can apply group membership to the cabinets, folders, and schemas. This allows users to use the documents they need and restrict them from the ones they don't need access.

If a user is having problems accessing cabinets, folders, or documents, make sure that they are members of the security groups that are set for that level. For more information on cabinets, folders, and schemas, see the *Library Administration Guide*.

## 2. LOG IN

You can perform system administration functions in both the FileHold Desktop Application (FDA) and the Web Client. The FDA has very limited system administration functions whereas you can access all system administration functions through the Web Client in the <a href="Administration panel">Administration panel</a>.

The system administration features in FDA include:

- Users
- FileHold Groups

You will need to log in through the Web Client in order to gain access to all other system administrator functions. All of the administration functions in FDA are performed almost exactly as they are in the Web Client.

### TO LOGIN TO SYSTEM ADMINISTRATOR VIA THE WEB CLIENT

- Open a Web Browser (Firefox and Internet Explorer are supported) and enter the path to the FileHold server. This may be set up as link on your desktop.
- 2. Enter your Login, Password, and select the domain (if required) and click Log In.
- Click the Administration Panel link at the top of the screen. Once logged in, the different areas of the system administration and Library Administration features will appear in the left panel.

#### TO LOGIN AS SYSTEM ADMINISTRATOR VIA THE FDA

- 1. Log into FDA using a system administrator username and password.
- 2. Go to Administration menu in the menu bar.

### TO LOG OUT FROM THE WEB CLIENT

1. Click Log Out in the top right hand of the screen.

#### TO LOG OUT FROM THE FDA

1. Go to File > Exit.

# 3. WEB CLIENT ADMINISTRATION PANEL

The system administration and library administration areas can be found combined in the area called the Administration panel. Some end user preferences and settings (user, view, alert) are also available in the Administration panel. This is in addition to the FileHold library area where end user preferences can also be set.

Depending upon the role used to log into the Web Client, only the functionality that the user is able to access is shown. As a system administrator, you have access to everything in the Administration panel.

If Solo Mode is enabled, then only one section of the Administration Panel will expand at a time. If Solo Mode is disabled, then all of the sections can be expanded and the Collapse All button is available.

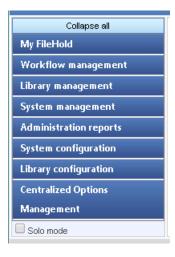

The following list describes the areas that are available to only system administrators in the Administration panel:

- Administration reports > Effective Permissions
- Administration reports > Insufficient sessions
- Administration reports > System audit log
- Administration reports > User activity
- Centralized options management > Advanced search preferences
- Centralized options management > Alert preferences
- Centralized options management > FastFind preferences
- Centralized options management > FDA preferences
- Centralized options management > Miscellaneous preferences
- Centralized options management > Workflow preferences
- System configuration > Document repository locations
- System configuration > General

- System configuration > Security > Logon
- System configuration > Security > Self registration
- System management > License information
- System management > Permissions > Group
- System management > Permissions > User
- System management > Permissions > Custom reports
- System configuration > Document viewers (FDA)

## 4. USERS AND GROUP PERMISSIONS

System administrators are responsible for the setting up and configuring of the FileHold users and group memberships. They create the roles, groups and security settings that define the document management system in terms of permissions, access and user rights. Library administrators use these foundational settings to build the file structure and document categorization system that provides users with highly configurable schemas for different types of document.

The system administrator should:

- Design and map out the user groups and permissions on a whiteboard or a spreadsheet. It
  is recommended that everything be considered up front before configuring the system.
- Create groups and assign permissions (roles) for each group.
- Create users or import users from active directory (if required).
- Assign users to groups.
- Document your planning work. It is suggested that you save this work to a folder restricted to administrator access within FileHold.

Here is an example of how you can set up a spreadsheet that contains all of the user groups and roles for your organization.

| FileHold Group                                    | Membership                            | Role                  |
|---------------------------------------------------|---------------------------------------|-----------------------|
| Call Center Team                                  | Entire call center team               | Document Publisher    |
| Collections Team                                  | Entire collections team               | Document Publisher    |
| Contracts                                         | Entire Contracts Team                 | Document Publisher    |
| HR (doc pubs)                                     | HR team except for HR Director and    | Document Publisher    |
|                                                   | HR Manager                            |                       |
| HR (admins)                                       | HR Director and HR Manager            | Library Administrator |
| IT Team                                           | Entire IT team                        | system administrators |
| Library Administrators                            | FileHold operations team. It might be | Senior Library        |
|                                                   | desirable to setup library            | Administrator         |
|                                                   | administrators for each operations    |                       |
|                                                   | team.                                 |                       |
| Risk Team - Admins Entire risk team               |                                       | Library Administrator |
| Risk Team - Read Only Entire risk team Document P |                                       | Document Publisher    |

| FileHold Group                         | Membership                                  | Role               |
|----------------------------------------|---------------------------------------------|--------------------|
| Sales and Marketing                    | Entire sales and marketing operations       | Read Only          |
| Team                                   | Team team. Does not include F & I, area, or |                    |
|                                        | regional F & I managers.                    |                    |
| Settlement Team Entire settlement team |                                             | Document Publisher |
| system administrators                  | FileHold operations team                    | Document Publisher |
|                                        |                                             |                    |

**WARNING**: System administrators should be very careful about which users/groups will receive delete permissions. Remember that it is easier to mark or flag files for deletion than it is to recover and restore them from the IT Enterprise backup system.

#### 4.1. MANAGING ACCESS TO THE SYSTEM

Users are placed within FileHold Groups. FileHold Groups are created by system administrators and given a specific name and permissions (roles) to system functionality. Roles give users specific functionality throughout the system, however, groups can have their roles restricted at the cabinet and folder levels.

Groups and users are given access via membership to FileHold cabinets, folders and schemas. These permissions provide control down to the document level. The degree of access users have to content is determined by their role.

The following flowchart depicts how security is set up in the system.

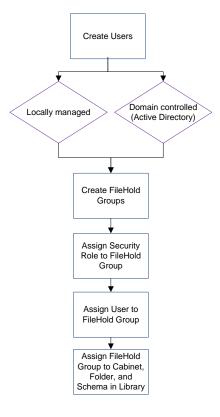

#### 4.2. CREATING USERS

FileHold has multiple ways of ensuring user authentication and authorization of resources:

- Authentication identifies a user based on username and password.
- Authorization uses the authentication information to grant the appropriate level of access control to the content and other tools.

Granular roles-based security allows the system administrator to quickly control the exact level of access a group of users will have to FileHold. For example, a group of users may be restricted to 'Read Only' access for one type of file yet have full access to another document type. Security can be configured at multiple levels so documents can even be stored in the same folder yet carry differing permissions of access.

There are two types of user accounts: Locally Managed Users and Active Directory Synchronized Users. Both types of accounts can co-exist on the same FileHold Server.

• A locally managed user is an account that does not authenticate or synchronize against Microsoft Active Directory systems. This allows system administrators to setup and manage users without involving complex IT deployment scenarios. This is suited for a non-technical system administrator in a smaller organizational environment. The FileHold Locally Managed User account leverages two Microsoft based components for application developers called AzMan (Authorization Manager) and ADAM. (Active Directory Application Mode). These components provide security and standard management functionality without needing to authenticate or synchronize against Active Directory.

Administrators can quickly create user accounts in mere minutes OR activate <u>user self-registration</u>.

 Microsoft Active Directory Synchronized Users are users that called FileHold Domain Users. Groups synchronized with Microsoft Active Directory are called FileHold Domain Groups. The users and groups behave the same way as locally managed users when interacting FileHold. The difference is that the properties (contact information, passwords etc.) associated with domain user/groups are managed externally in Active Directory and not through the user properties of the document management system.

### 4.2.1. Users list

The list of users is accessible in the Administration Panel in the Web Client under System Management > Permissions > Users. The Users list includes the remaining licenses panel and a filter panel.

The Remaining Licenses area contains a summary of the purchased licenses: registered users, concurrent sessions, viewers, WebCap scanning licenses, and web viewers, SharePoint sessions and guest portal sessions. The various licensing options can be expanded or collapsed by clicking on the + or -. The number of licenses remaining is shown in brackets.

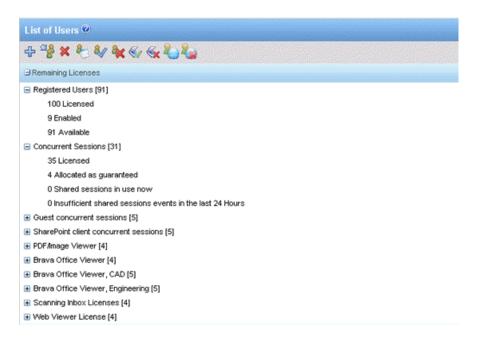

A Registered User is someone who has a FileHold account can access the system if the account is enabled. Concurrent sessions are the total number of people allowed to use FileHold at the same time. For example, you may have purchased 250 registered user licenses and 100 concurrent sessions. This means that only 100 out of the 250 registered users can log into FileHold at the same time. The number of concurrent sessions in use is shown.

The Filter area can be used to narrow down the users displayed in the search results below. Enabled users only, local users (non-Active Directory users) first or last name, company, department, email address, group name, and logged in dates are the filter criteria that can be used. Search results can be exported as a csv file. If no filter criteria are used then all users are displayed in the search results.

The number of users is shown in the search results list. The number of rows that are displayed in the report view can be adjusted to show 15, 30, or 60 rows at a time. Click on the column to sort in ascending or descending order.

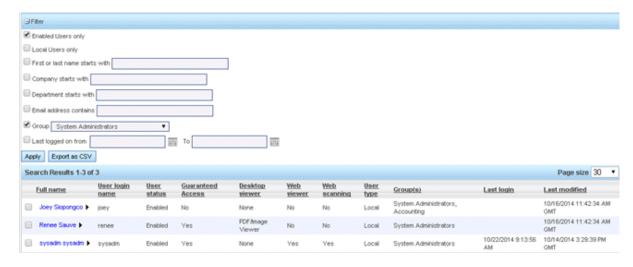

A unique ID number is given to each user. In the event that users have exactly the same name, the unique ID number can be used to differentiate between the same named users. This unique ID is used in the various logs and reports.

The information displayed in the results is:

| Icon         | Column Header      | Description                                           |
|--------------|--------------------|-------------------------------------------------------|
| 8            |                    | Enabled domain user.                                  |
| <b>&amp;</b> |                    | A domain user that has been disabled in the domain.   |
| <b>88</b>    |                    | Domain group.                                         |
|              | Full name          | First and last name of the user.                      |
|              | User login name    | The login name of the user.                           |
|              | User status        | Enabled or disabled.                                  |
|              | Guaranteed access  | A concurrent session is dedicated to a user Yes or No |
|              | Desktop viewer     | A PDF/Image or Brava viewer or None.                  |
|              | Web viewer         | Web client viewer is assigned Yes/No.                 |
|              | Web scanning       | WebCap scanning license is assigned Yes/No.           |
|              | User type          | Local or domain user.                                 |
|              | Group(s)           | The name of the groups the user is assigned to.       |
|              | Last login         | The last time the user logged in.                     |
|              | Last modified date | The last time the user profile was updated.           |

# 4.2.2. Creating Locally Managed Users

A locally managed user is a user account that is created and managed directly in FileHold. This is in contrast to a domain user. A domain user is a user account obtained through synchronization of FileHold with Active Directory server. For more information on domain users, see <a href="Synchronizing Domain">Synchronizing Domain</a> (Active Directory) Users and Groups.

## TO CREATE A LOCALLY MANAGED USER

- 1. From the Web Client, go to Administration Panel > System Management > Permissions > Users. .
- Alternatively, in FDA, log in with system administrator rights and go to Administration >
   User & Group Management > Users.
- 2. Click Add Users.
- 3. Select Locally Managed User and click Next.
- 4. Fill in the following information and click **OK**:
  - First Name
  - Last Name
  - User Logon Name
  - Email
  - Default Language
  - Source Locally managed user account

#### Initials

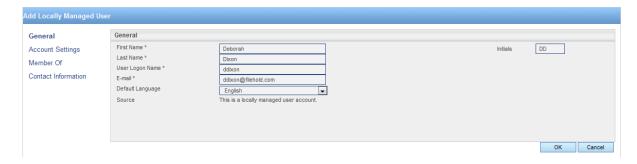

- Enter the password for the user twice and click OK.
- Select Account Settings and enter the following information under FileHold Account Options:
  - FileHold account is enabled for this user Select this check box if the user account should be enabled.
  - User has guaranteed system access Select this check box if the user should have access to the system at all times. See Access for more information.
  - User must change password at next logon Select this option if the user is to set their own password the next time they log into the system. This option is recommended.
- In the FileHold Desktop Application Viewer Options area, select the viewer license (if purchased) for the user. For detailed information about the viewers, see the <u>FileHold Knowledge Base</u>.
  - A viewer is not licensed for this user.
  - PDF/Image Viewer
  - Brava Office Viewer
  - Brava Office Viewer, CAD (includes PDF/Image Viewer)
  - Brava Office Viewer, Engineering (includes PDF/Image Viewer)
- In the FileHold Scanning Inbox License area, select the Scanning Inbox License
   Assigned check box if the user is to be assigned a WebCap scanning license. For more information about WebCap, see the Knowledge Base.
- In the Web Viewer License Association area, select the Web Viewer License Assigned check box if the user is to be assigned a web viewer license.
- 10. In the Account Expiration area, select at date for the user account to expire or leave the default Never for the account to remain active indefinitely. An account expiration date is good to use when you have contractors or temporary workers.
- 11. Click OK.
- In the Member Of window, you will need to add the user to a group. See <u>Adding Users to Groups</u> for more information.
- 13. Select Contact Information and enter the user's contact information such as addresses, phone numbers, and company information. This information is optional.
- 14. Click OK. The user is added to the list of registered users.

## 4.2.3. Synchronizing Microsoft Active Directory) Users and Groups (Domain)

With the optional Microsoft Active Directory Toolkit, FileHold can synchronize domain users and groups that reside in Active Directory with the FileHold users. The benefits of synchronization of user / group objects with Active Directory include: centralized control of system users, single sign on authentication support, and the ability to quickly rollout new users to FileHold from Active Directory.

Active Directory synchronized users are called FileHold Domain Users within the FileHold system. Groups synchronized with Active Directory are called FileHold Domain Groups. The users and groups behave the same way as locally managed users when interacting FileHold. The difference is that the properties (contact information, passwords etc) associated with domain user/groups are managed externally in Active Directory and not in FileHold.

Domain groups can be assigned to FileHold Groups that can in turn be given access (membership) to specific content located throughout the Library. Synchronization of a domain group will allow a new user added to the domain group at the Active Directory level to be automatically provisioned to all areas of FileHold based on the pre-defined permissions of their FileHold groups.

**NOTE**: It is important to keep in mind that some Active Directory deployments can be complex as they employ custom schemas and objects that may not be industry standard and can require additional effort to synchronize.

If you did not purchase the Active Directory option, you will need to create <u>locally managed users</u>. You will not be able to synchronize FileHold with Active Directory. To purchase the Active Directory Toolkit, contact <u>sales@filehold.com</u>. This toolkit includes additional support resources to ensure a successful synchronization.

**WARNING**: You must ensure that FileHold has been successfully synchronized with Microsoft Active Directory prior to completing these steps. If you have purchased the Active Directory module, please contact <a href="mailto:support@filehold.com">support@filehold.com</a> to start the process of domain synchronization.

#### TO ADD A DOMAIN USER OR GROUP TO FILEHOLD

- In the Web Client, go to Administration Panel > System Management > Permissions > Users and click Add User(s).
  - Alternatively, in FDA, log in with system administrator rights and go to Administration >
     User & Group Management > Users.
- 2. Click Add User(s).
- Select Add a user(s) or group(s) from a domain/directory server and select the domain name from the list.
- 4. Click Next.
- 5. Select the check boxes for the users or groups you want to add and click Add.
- To search for a domain user or group in the list, enter the name in the search field and click Search.

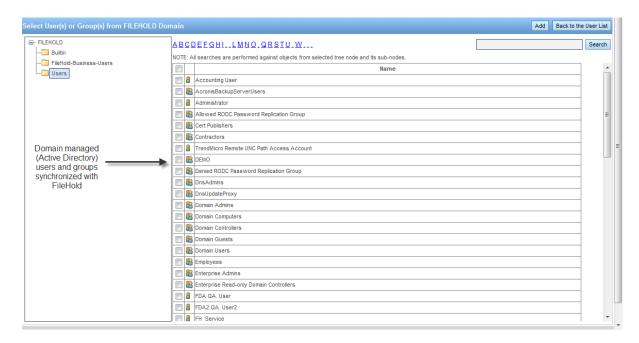

- 7. In the Add Domain Group Options, select one of the following and click OK:
  - Add the group and the group members. Keep both synchronized with the domain.
  - Add just the group members and do not add the group. Only the user accounts will still be synchronized with the domain.
- 8. At the Add User(s) and Group(s) Confirmation, click OK.
- 9. Continue to add more users and groups to FileHold.
- 10. To return to the user list, click Back to the User List.
- 11. To set viewer, guaranteed access, and scanning inbox (Web Cap) licenses, select Properties next to the user name and go to Account Settings. See <a href="Creating Locally Managed users">Creating Locally Managed users</a> for more information.

### 4.3. CREATING FILEHOLD GROUPS

A FileHold Group a collection of users that share specific membership and permissions for the purposes of providing an appropriate level of access to the system and its functionality.

Groups are created by the system administrator. It is highly recommended that the library administrator help with the planning of FileHold groups since access to the documents via the groups is set by the library administrator and not the system administrator.

Groups are assigned a role from the set list of <u>user roles</u> in FileHold. In many organizations, groups are associated by department or function within the organization. These groups typically have entire cabinets in the Library for their documents. For more information on assigning group membership to cabinets, folders, and schemas, see the *Library Administration Guide*.

## TO CREATE A FILEHOLD GROUP

 In the Web Client, go to Administration Panel > System Management > Permissions > Groups.

- Alternatively, in FDA, log in with system administrator rights and go to Administration >
   User & Group Management > FileHold Groups.
- 2. Click Add Group. The list of FileHold groups that come standard with the product are shown. See the <u>table below</u> for a list of user roles and descriptions. It is recommended that you create your own groups that are meaningful to your organization, such as Accounting Group, Engineering Group, HR Group, and so on. The standard FileHold groups can be renamed or deleted once your own groups are created.
- 3. Enter the following information:
  - Group Name Enter a name for the group.
  - Description Enter a description for the group.
  - Role Select a role from the list. See User Roles and Accessing the Library for descriptions.
  - Notes Enter any additional information about the group.
  - FileHold Group Members —Select Display all members on one page check box to display all the members on a single page. Click Add Members to add user to the group. See Adding Users to Groups for more information.
  - Restrictions Select the Disable emailing documents check box if users will not be able to email documents from FileHold.
- 4. Click OK. The group is added to the list.

#### TO FILTER THE GROUP LIST

- 1. Select the Role check box and select a role from the drop down list.
- 2. Click Apply. The number of results is shown below. The number of rows that are displayed in the report view can be adjusted to show 15, 30, or 60 rows at a time. Click on the column to sort in ascending or descending order.
- 3. Click Export to CSV to export to a CSV file.

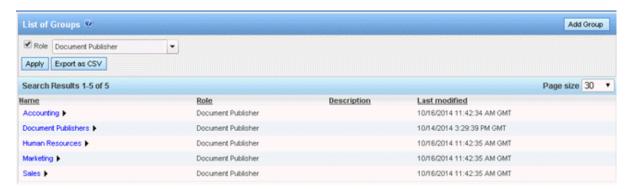

## 4.3.1. User Roles and Accessing the Library

Only users with the correct role can manage certain parts of the Library structure. The following user roles are shown in the order of least permission to most permission.

**NOTE**: You can be logged into FDA and the Web Client at the same time but you cannot be logged into two FDAs or two web clients at a time. Only one user account can log into FileHold at a time.

| Role Name                                                                                                    | Description                                                                                                    |  |
|----------------------------------------------------------------------------------------------------|----------------------------------------------------------------------------------------------------|--|
| Guest User                                                                                                    | A Guest User has read-only rights. Unlike all other roles, a user with the guest user role can log into FileHold many times. If multiple people log into FileHold with the same guest user name the log files will show the same user regardless of the actual person that logged into the system. You can purchase low cost packs of guest user connection licenses in groups of 50 to be used with the portal. You will need at least one named user regardless of how many connection licenses are purchased. |  |
|                                                                                                    | With the guest user role you can optionally bypass the login process entirely by setting up a <u>Self-Service Portal</u> with a guest user account. The Self-Service Portal is an optional module that allows users to access FileHold with a special URL. The portal does not require a login as this is done programmatically. The user simply visits the URL and the portal page appears. For more information about guest user licenses, contact <u>sales@filehold.com</u> .                                 |  |
| Read Only                                                                                                    | A Read-Only user role may only download or open and read documents from FileHold. They cannot edit, delete, or create documents. They can email documents if given this functionality by system administrators.                                                                                                    |  |
| Document<br>Publisher                                                                                                    | Document Publisher user role can read, get a copy, add, check-in/check-<br>out, edit documents, and metadata. They can move documents that are<br>owned by them. They cannot delete any documents including those which<br>they have added to the system.                                                                                                    |  |
| Document Publisher Plus Delete user role can do everything a Document Publisher + Delete Document Publisher Plus Delete user role can do everything a Document Publisher can do and delete their own documents. They must be the of the document in order to delete it. To see the owner of a document can look at the version properties in the metadata pane. |                                                                                                    |  |
| Publisher                                                                                                    | Publisher user role can do everything a Document Publisher can do plus:                                                                                                    |  |
|                                                                                                    | Create new folders and folder groups.                                                                                                    |  |
|                                                                                                    | Copy or move folders that they have already created.                                                                                                    |  |
|                                                                                                    | <ul> <li>Clone folders and folder groups created by other users and become the<br/>owners of the folders / folder groups.</li> </ul>                                                                                                    |  |
|                                                                                                    | <ul> <li>Publishers cannot delete existing documents, folders or folder groups<br/>including those which they have added /created. All documents and folders<br/>created by the Publisher will be owned by them and they cannot change<br/>the ownership.</li> </ul>                                                                                                    |  |
| Publisher + Delete Publisher plus Delete user role can do everything that a Publisher can be plus delete documents, folders and folders group owned (created) by the                                                                                                    |                                                                                                    |  |

| Role Name             | Description                                                                                                    |  |
|-----------------------|----------------------------------------------------------------------------------------------------|--|
| Organizer             | The Organizer role is for users who are responsible for organizing documents that are scanned or imported into the system or who are assigned to organize documents added by other users. For example, organizers would move the documents generated by scanner operators to their correct folder in the library. Only trusted personnel should be given this role. Organizer role user can: |  |
|                       | Move all documents (which they have an access to) in other places in the library including documents which they do not own. In other words, they can move documents that are owned by other users.                                                                                                    |  |
|                       | <ul> <li>Move, copy or clone all folders and folder groups regardless of their<br/>ownership. In case of cloning they will become the owners of folder / folder<br/>groups. In case of copying and moving the original ownership of folders /<br/>folder groups is preserved.</li> </ul>                                                                                                    |  |
|                       | Change folder properties regardless of ownership.                                                                                                    |  |
|                       | <ul> <li>Add folders / folder groups (in which case they will become their owners)<br/>and rename folders and folder groups.</li> </ul>                                                                                                    |  |
|                       | Delete documents that they own.                                                                                                    |  |
|                       | Change document owner regardless of ownership                                                                                                    |  |
|                       | <ul> <li>Convert offline documents to electronic documents</li> <li>Export documents</li> </ul>                                                                                                    |  |
| Organizer<br>+ Delete | Organizer plus Delete role can do everything that Organizers can do plus delete all documents, folders and folder groups regardless of their ownership. This organizer and delete role can only do this within Cabinets, Folders and Schemas that they are a member of.                                                                                                    |  |
|                       | This role should be used by trusted personnel only.                                                                                                    |  |

| Role Name                        | Description                                                                                                    |  |
|----------------------------------|----------------------------------------------------------------------------------------------------|--|
| Cabinet<br>Administration        | Cabinet Administrators can only administer the cabinets that they own; they cannot create cabinets for themselves. They can:                                                                                                    |  |
|                                  | <ul> <li>Create, edit, and delete drawers, folder groups and folders and manage<br/>their properties (i.e. membership structure).</li> </ul>                                                                                                    |  |
|                                  | <ul> <li>Access all documents (in Publisher and Delete capacity) from anywhere in<br/>the library structure unless they are restricted from that area of the library<br/>structure. If they do not have access to the Cabinet and Folder they will not<br/>be able to access the documents.</li> </ul>                                                                                                    |  |
|                                  | <ul> <li>Delete and move electronic records as long they are owners of the cabinet.</li> <li>Electronic records can only be moved to another Cabinet in which they own.</li> </ul>                                                                                                    |  |
|                                  | <ul> <li>Move documents between cabinets as long as they are owners of the<br/>Cabinet. If users need to move documents between Cabinets that they do<br/>not own, then use an organizer role instead.</li> </ul>                                                                                                    |  |
|                                  | Have access to all document schemas.                                                                                                    |  |
|                                  | Change document owner for documents in the cabinets that they own.                                                                                                    |  |
|                                  | <ul> <li>Convert electronic documents to electronic records and vice versa for<br/>cabinets that they own.</li> </ul>                                                                                                    |  |
|                                  | Convert electronic documents to offline documents for cabinets that they own.                                                                                                    |  |
|                                  | <ul> <li>Manually move document to and from the library archive as long as they<br/>are the Cabinet owner in the library archive.</li> </ul>                                                                                                    |  |
| Library<br>Administration        | Library administrators can perform, within their cabinets, the same functions as Cabinet Administrators plus:                                                                                                    |  |
|                                  | Create cabinets for which they will be the owner of and manage them in the Library.                                                                                                    |  |
|                                  | <ul> <li>Access to Library Administration functionality where they can manage<br/>metadata fields, schemas, events, set up workflow templates, manage<br/>numerous global settings (i.e. viewer permissions, search engine settings,<br/>reporting services permissions and more),perform various managerial<br/>functions such (as check-in for user, change document owner, recover<br/>deleted document etc.) and access many useful reports and usage logs for<br/>the cabinets that they own.</li> </ul> |  |
|                                  | <ul> <li>Library administrators cannot create cabinets for Cabinet Administrators to<br/>own. If a library administrator creates a cabinet, then they are the owners.</li> </ul>                                                                                                    |  |
| Senior Library<br>Administration | Senior library administrators have full control of the FileHold library itself and library administration area. Senior library administrators can create cabinets to be managed by any library administrator or Cabinet Administrator.                                                                                                    |  |

| Role Name                | Description                                                                                                    |  |
|--------------------------|----------------------------------------------------------------------------------------------------|--|
| System<br>Administration | System administrators have complete control of the system. They can perform all of the functions of all other roles. However, the main tasks of the system administrators are to add users to the system (including assigning the initial password and setting requirements for all new passwords and ability to self register), assign users to their appropriate groups, enable document control numbers and version control numbers, manage user accounts, user groups and the system license pool. The system administrator also has access to various global settings (outbound e-mail, system wide configurations for managing the various documents format conversion permissions etc.) and as well as user activity reports. |  |

**NOTE:** All roles provide document emailing capability. This can be disabled on a role by role basis by a system administrator in the FileHold Groups area.

#### 4.4. ADDING USERS TO GROUPS

Once the users are in the system, you can add them to FileHold groups. Users can be assigned to an unlimited number of groups and groups can contain one or more users.

It is recommended that users access the Library as a member of a group instead of an individual user. This makes it easier to control access and maintain security. For example, you should add groups to Cabinet, Folder, and Schema memberships instead of users because it is easier to add and remove users from groups than it is to locate the Cabinets, Folders, and Schemas of individual users.

There are several ways that users can be added to groups:

- Selecting a user from the User list and clicking Add to FileHold Group.
- Selecting a user from the Users list and selecting Properties > Member of.
- Selecting a group from the FileHold Group list and selecting Add Members.
- Selecting a group from the FileHold Group list and selecting Properties > Add Members.

When users belong to more than one FileHold group they will inherit the access level of the highest group of which they are a member. For example if a user is assigned to the Marketing group (associated with a read-only role) and the Sales group (associated with the publisher role) they will have full publisher rights if both groups are assigned to a cabinet, folder, or schema. If only the Marketing group is assigned to a folder, then the user will have only read-only rights. If only the Sales group is assigned to folder, then the user will have publisher rights. See the diagram below.

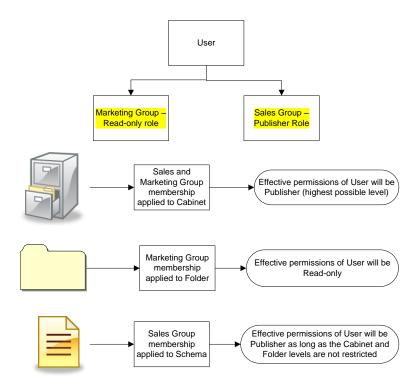

**NOTE**: The library administrator can restrict access to these users at the folder or schema level in order to preserve the security of the system.

# TO ADD A USER TO A GROUP FROM THE USER LIST USING ADD TO FILEHOLD GROUP BUTTON

- In the Web Client, go to Administration Panel > System Management > Permissions >
   Users and select the check box of one or more user names.
- 2. Click Add to FileHold Group.
- 3. Select the check box of the group you want to add the user(s) to and click Add. The user is now a part of the group.

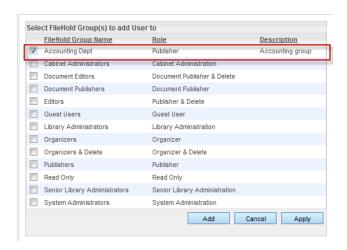

#### TO ADD A USER TO A GROUP FROM THE USER LIST USING THE USER PROPERTIES

- In the Web Client, go to Administration Panel > System Management > Permissions > Users and select Properties from the drop-down menu on a user name.
- 2. In the User Properties, click Member Of.
- 3. In the FileHold Groups this user is a member of list, click Add User to Group.

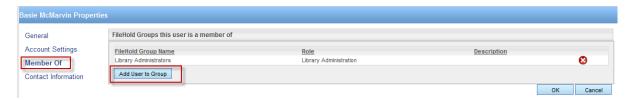

4. Select the check box of the group you want to add the user(s) to and click Add. The user is now a part of the group.

#### TO ADD USERS TO A GROUP FROM THE GROUP LIST

- Go to Administration Panel > System Management > Permissions > Groups and select Add Members from the drop-down menu on the group name.
  - In FDA, go to Administration > User & Group Management > Groups and right-click on a group name and select Add Member.

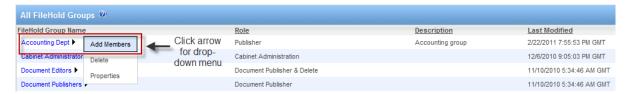

- 2. In the Find People window, enter the first or last name of the user and/or the email address and click Find Now.
- 3. In the Results of People Search area, select the check box next to the user name(s) and click **Select User(s)**. The user is added to the group.

#### TO ADD USERS TO GROUP USING THE GROUP PROPERTIES

- 1. In the Web Client, go to Administration Panel > System Management > Permissions > Groups and select Properties from the drop-down menu on the group name.
  - In FDA, go to Administration > User & Group Management > Groups and click the Group Name in the list.
- 2. In the FileHold Group Members area, click Add Members.
- 3. In the Find People window, enter the first or last name of the user and/or the email address and click Find Now.
- 4. In the Results of People Search area, select the check box next to the user name(s) and click **Select User(s)**. The user is added to the group.

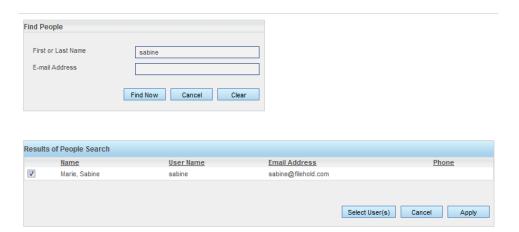

#### 4.5. VIEWING USER PROPERTIES

You can view and edit user properties such as email addresses, account settings, group membership, and contact information.

#### TO VIEW USER PROPERTIES

- In the Web Client, go to Administration Panel > System Management > Permissions > Users and click on a user name.
  - Alternatively, you can select Properties from the context-sensitive menu next to the
    user name. Click on the arrow next to the user name for the context sensitive menu to
    appear.
  - Alternatively, in FDA, log in with system administrator rights and go to Administration > User & Group Management > Users.

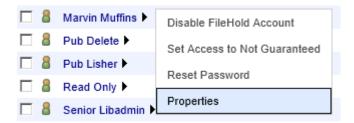

2. Update or view the General, Account Settings, Member Of, or Contact Information for the user and click OK.

#### 4.6. VIEWING GROUP PROPERTIES

You can view and edit group properties such as the group name, role, and group members.

#### TO VIEW GROUP PROPERTIES

In the Web Client, go to Administration Panel > System Management > Permissions >
Groups and click on a group name.

- Alternatively, you can select Properties from the context-sensitive menu next to the group name. Click on the arrow next to the group name for the context sensitive menu to appear.
- Alternatively, in FDA, log in with system administrator rights and go to Administration >
   User & Group Management > Groups.
- 2. Update or view the group name, description, role, notes, group members and restrictions for the user and click OK.

#### 4.7. SEARCHING FOR USERS

You can search for users by first or last name, or by email. After you have found the user you are searching for, you can modify their properties, group membership, licenses, and accounts.

#### TO SEARCH FOR A USER

- 1. Go to Administration Panel > System Management > Permissions > Users.
- 2. Use any of the following filters:
  - Enabled users only
  - · Local users only
  - · First or last name starts with
  - · Company starts with
  - · Department starts with
  - · Email address contains
  - Group
  - · Last logged on from <date> to <date>
- 3. Click Apply Filter. The number of results and the report are shown below. The number of rows that are displayed in the report view can be adjusted to show 15, 30, or 60 rows at a time. Click on the column to sort in ascending or descending order.
- 4. To export the results, click Export as CSV.

In the List of Users, you can add, modify, disable, guarantee access, set a viewer license and many more functions. See the following sections for more information.

# 4.8. DELETING USERS

Deleting a user from the system removes any ownership of the deleted user's documents, folders or cabinet ownership. It is recommended to not delete a user if you wish to maintain the account in case the user ever will need access to FileHold again. Instead, you should <u>disable</u> a user account. This way the account can be re-enabled in the future. The actual user account is never deleted - the user name is internally represented by a GUID that exists perpetually in the system.

Deleting a user action cannot be undone. It is recommended that you disable user accounts instead of deleting them.

If you must delete the user account, be sure to use the Change Document Owner and Change Cabinet/Folder Owner features in the library administration area to give the cabinets, folders, and documents a new owner. See the *Library Administration Guide* for more information.

#### TO DELETE A USER ACCOUNT

- Go to Administration Panel > System Management > Permissions > Users and select
  the check box for user account you want to delete. You can use the Filter feature to find a
  user.
- 2. Click Delete.
- 3. You will receive a warning message that you are about to delete a user and it will specifically warn that "All previous associations with documents added by this user shall be lost and are not recoverable".

This message simply means that the user account and its associations cannot be recovered if you delete the account, and the Cabinets, Folders, and Documents created by this user will no longer have an owner, as the user has been permanently deleted.

Deleting a user does not delete the Cabinets, Folders, and Documents - it removes the user's ownership of those items. If you wish to maintain these ownership associations, then simply disable the account.

- 4. Click **OK** to delete the user. The user account is removed from the list of FileHold users, and there is no way to recover this account.
- 5. Change ownership using the Change Document Owner and Change Cabinet/Folder Owner features in the library administration area to give the cabinets, folders, and documents created/owned by this user to a new owner. See the *Library Administration Guide* or the FileHold Knowledge Base for details.

# 4.9. DELETING GROUPS

Deleting a group will delete the group from all cabinet, folder, and document schema memberships. This action cannot be undone.

## TO DELETE A GROUP

- Go to Administration Panel > System Management > Permissions > Groups and click the arrow next to the group name.
- 2. In the Web Client, click the arrow ▶ next to the group name and select Delete.
- Alternatively, in FDA, right-click on the group name and select Delete.
- 3. You will receive a warning message about deleting the group. Click OK to delete the group.

## 4.10. GUARANTEED USER ACCESS

A guaranteed user has guaranteed access to FileHold regardless of how many other users are logged onto the system. Normally, a user can only connect when a concurrent user license is available. This setting is usually reserved for users like library administrators that frequently access the server.

For example, a company with 40 total (named) users and 20 concurrent licenses means that all 40 people share the same pool of 20 concurrent connections. If two of the named users are given guaranteed access then they will each have a dedicated concurrent license ensuring they always be able to get into the document management system. This means that the other 38 named users now draw from a pool of 18 concurrent user licenses.

#### TO GUARANTEE A USER ACCOUNT

- In the Web Client, go to Administration Panel > System Management > Permissions >
   Users and click the ▶ next to the user name.
- In FDA, go to Administration > User and Group Management > Users.
- 2. Select Guarantee User Access. The Guaranteed Access status is now set to Yes.

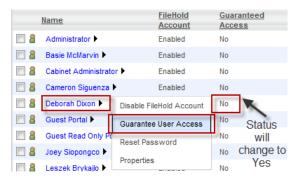

In FDA, right-click on a user name and select Guarantee User Access.

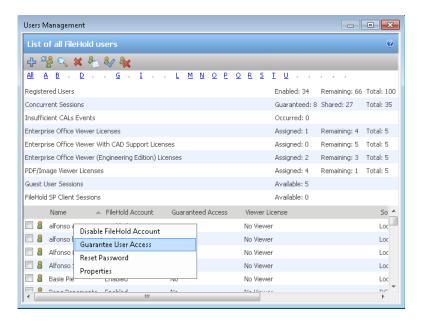

### TO REMOVE GUARANTEED USER ACCOUNT ACCESS

- In the Web Client, go to Administration Panel > System Management > Permissions >
   Users and click the ▶ next to the user name.
- In FDA, go to Administration > User & Group Management > Users and right-click on the user name.
- 2. Select Set Access to Not Guaranteed. The Guaranteed Access status is now set to No.

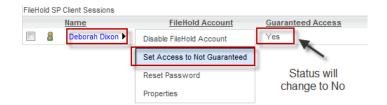

#### 4.11. RESET USER PASSWORD

You can reset a user password if they have lost or forgotten it. This is only for locally managed users. You cannot reset a password for a domain user in FileHold.

#### TO RESET A USER PASSWORD

- Go to Administration Panel > System Management > Permissions > Users and click the ➤ next to the user name.
- In FDA, go to Administration > User & Group Management > Users and right-click on the user name.
- 2. Select Reset Password.
- In the Reset Password for User Name window, enter the password twice and click Update.
  Reusing the same password may not be allowed. See <u>Logon and Password Security</u> for
  more information about the <u>Allow password re-use</u> option.

# 4.12. SET VIEWER LICENSE

Viewers have many user features and many benefits that increase productivity and save companies money. Viewers are purchased on a per user basis and assigned to registered users by the system administrator. Two different viewers are available for purchase to use with the FileHold Desktop Application (FDA):

- Brava Viewer (3 levels)
- PDF/Image Viewer

The Brava viewer and the PDF/Image viewer do not support viewing documents via the web browser (Web Client). However, there is a <u>Web Viewer</u> or a wide variety of <u>free viewers</u> that can be used with the web client if the native application is not available. These viewers can be installed on the computer running the Web Client to view files downloaded from the document management system.

If the Brava viewer is purchased (any level), customers receive the PDF/Image viewer at no additional cost. If a user is assigned a Brava viewer license, they can also use the PDF/Image viewer with the Brava viewer, with the Brava viewer being the default viewer. The Brava viewer has three levels of viewers available:

- Brava Viewer
- Brava with CAD support
- Brava Engineering Edition

See the complete list of file formats that are supported by the Brava viewer.

The PDF/Image Viewer supports the following file formats only:

PDF

- TIFF (single or multi-page)
- Image files (jpg, png, gif, bmp)

**CAUTION**: The Brava Viewer MUST be installed when installing the FileHold Desktop Application in order to use the viewer.

#### TO SET A VIEWER LICENSE FOR A USER

- In Web Client, go to Administration Panel > System Management > Permissions >
   Users and do one of the following:
  - Click the ▶ next to the user name and select Properties > Account Settings.
  - Select the check box next to a user name and click Set Viewer License

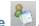

- In FDA, go to Administration > User & Group Management > Users. Select the check box next to the user name and click Set Viewer License
- 3. Select one of the license options from the list:
  - A viewer is not licensed for this user.
  - PDF/Image Viewer
  - Enterprise Office Viewer
  - Enterprise Office Viewer, CAD
  - Enterprise Office Viewer, Engineering
- 4. Click OK.

## 4.13. ENABLING AND DISABLING ACCOUNTS

When an employee joins or leaves an organization they will need to have a user account enabled or disabled. In other situations, users may continue to work for an organization but simply no longer need access to FileHold. Enabling and disabling user accounts lets the Systems Administrator create and disable user access to the system without having to delete user accounts.

When a user no longer requires access to the system the user account can be easily disabled. Disabling idle user accounts frees up a license for another user.

By default, when a user is created in the system, the account is enabled. You will need to enable a user account if they have exceeded the number of login attempts set in FileHold.

**NOTE**: If you need to <u>delete the user account</u>, be sure to use the Change Document Owner and Change Cabinet/Folder Owner features in the library administration area to give the cabinets, folders, and documents a new owner. See the *Library Administration Guide* for more information.

# TO ENABLE A USER ACCOUNT

- In the Web Client, go to Administration Panel > System Management > Permissions > Users and do one of the following:
  - Click the ▶ next to the disabled user name and select Enable FileHold account.

OR

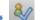

- Select the check box next to a disabled user name and click Enable Account
- 2. FDA, go to Administration > User & Group Management > Users and do one of the following:
  - Select the check box next to the user name and click Enable Account OR
- Right-click on a user name and select **Enable Account**.
- The FileHold account status changes to Enabled.

#### TO DISABLE USER ACCOUNT

- 1. In the Web Client, go to Administration Panel > System Management > Permissions > Users and do one of the following:
  - Click the ▶ next to the enabled user name and select Disable FileHold account.

OR

Select the check box next to an enabled user name and click Disable Account

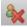

- 2. In FDA, go to Administration > User & Group Management > Users and do one of the following:
  - Right-click on a user name and select Disable Account. OR
- Select the check box next to a disabled user name and click Disable Account

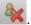

3. The FileHold account status changes to Disabled.

### 5. MICROSOFT SQL REPORT PERMISSIONS

FileHold comes with some out-of-the-box standard reports. However, FileHold uses the Microsoft® SQL Server Reporting Services reporting tools that come standard with Microsoft SQL. This tool allows FileHold customers to generate their own reports using a standard supported reporting platform.

Customers are responsible for configuring, setting up, and maintaining SQL Reporting Services and integrating it with FileHold. FileHold technical support will only provide documentation on how to integrate them. Customers report that setting up this takes between 20 and 60 minutes. FileHold Systems limits support on this because this can be a very open ended process that involves creating custom reports and many things that are not part of product technical support. FileHold professional services can help write custom reports for customers requiring Microsoft SQL reports for a fee. Contact <a href="mailto:support@filehold.com">support@filehold.com</a> for more information.

Microsoft® SQL Server™ Reporting Services is a complete platform for creating, managing, and delivering reports from a variety of data sources. Once the report is developed and tested, it can be deployed to the Microsoft® SQL Report Server and be viewed in the following different ways:

- In the FileHold Library under Reports.
- As a custom web page integrated into a web application.

 Via the SQL Server Reporting Services Home Page. Once on the home page users can navigate to the FH Reports folder and select a report to view.

System administrators can configure and reassign the security (group and user access) to system reports. To use this feature you must first install, enable, and configure <a href="SQL Reporting">SQL Reporting</a> Services.

#### TO SET REPORT SECURITY

- 1. Go to Administration Panel > System Management > Permissions > Custom Reports.
- 2. In the Reporting Services Authorization window, click Security.
- Select the Groups or Users that you want to allow access to the reports in the Library and click Add Groups or Add Users. The groups or users are added to the Current Members list.
- 4. Click Save.

### 6. LICENSING

The license information area displays a summary of all the enabled features, number of registered user licenses, number of concurrent sessions, number of viewers, the software version, hardware key, and other information pertaining to the license. The date the license was issued and the license time limit is also shown. If the FileHold license has been fully paid, then the time limit will be "unlimited".

In the Application Server Details area, a status is shown if the system is activated or deactivated.

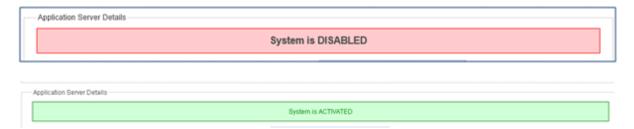

If the Outbound Email Settings are not configured, a message is displayed at the top of the licensing screen. Click the link to configure the outbound email settings.

In order to receive email notifications when the license expires or the hardware key changes, you need to configure Outbound Email Settings

In order to receive a new license key, copy and paste your FileHold server's unique hardware key into the body of an email and send to <a href="mailto:licensing@filehold.com">licensing@filehold.com</a>. You will receive a license file and can upload the key in the License Information area.

You can add additional user licenses or <u>optional features</u> after purchasing them from FileHold. To purchase additional licenses or features such as workflow, FastFind, Print-to-FileHold, or Microsoft SharePoint integration, contact sales@filehold.com.

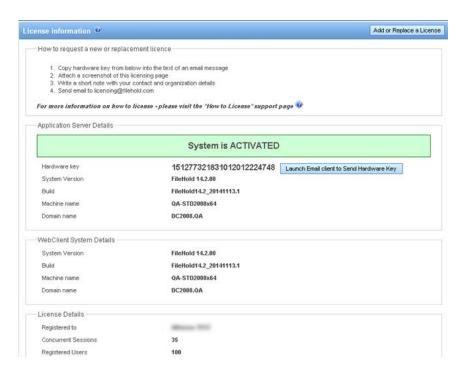

NOTE: You do not need to reboot or restart the web server after a new license is added.

#### TO REQUEST A NEW LICENSE KEY

- In the Web Client, go to Administration Panel > System Management > License Information. The System Information displays your current license information.
  - From the FDA, go to Administration > License Information.
- Click Launch Email to Send Hardware Key. Note that a default email application will need to be configured in order for this function to work.
- 3. The default email application opens with an email addressed to <a href="licensing@filehold.com">licensing@filehold.com</a> with the system version, build, and hardware key in the body of the email. Type any other pertinent information into the body of the email and click <a href="mailto:Send">Send</a>.

### TO APPLY A LICENSE KEY

- In the Web Client, go to Administration Panel > System Management > License Information. The System Information displays your current license information.
  - From the FDA, go to Administration > License Information. You are directed to the Web Client login page.
- 2. Click Add or Replace a License.
- 3. Click Choose File and select the new license file provided.
- 4. Once the license file is located, click **Upload and Show License Information**. The new license key information appears and a message will indicate the license is valid.
- Click Update System License to complete the process.

#### 6.1. LICENSE EXPIRATION GRACE PERIOD

When a license expires or the hardware key is changed and does not match, an email entitled "Attention Required: Your FileHold License has Expired" will be sent automatically to the email addresses of the system administrators of FileHold. The content of the email includes the when the 7 day grace period ends. The system continues to work normally until the grace period expires.

Once the grace period expires, the system becomes deactivated unless a new license key is uploaded. If you receive the email, use the <u>License Request</u> procedure to get a new license key.

If you experience a lot of hardware key changes and run a virtual machine environment that is set to automatically recover from hardware failures, please contact FileHold support.

# 7. ADMINISTRATION REPORTS

A number of reports are available for the system administrator to maintain and monitor the document management system.

#### 7.1. USER ACTIVITY LOG

he User Activity log is a report that displays the user name, which client they logged into, and the time and date they logged in and out of the system. The User Activity log available filters include: user name (drop down list), full name, user logon name starts with, login date range, logout date range, and active sessions only (check box).

The following column information is displayed: full name, user login name including the internal ID number (the internal ID number is used to distinguish users with the same name), client (FDA, Web Client, Mobile, FH Instrumentation, Microsoft SharePoint, Custom), version and build number, connection pool (normal, guest, or SharePoint), client address, log in date and time, log out date and time.

The User Activity log is accessible only by system administrators. This log is never deleted or overwritten.

For more detailed reporting, FileHold uses Microsoft SQL Reporting Services integration. See the *Library Administration Guide* for more information.

# To view the Activity Log

- 1. In the Web Client, go to Administration Panel > Administration Report > User Activity.
- 2. Use any of the following filters:
  - Full Name
  - · Full name starts with
  - User login name starts with
  - Login date from to
  - · Logout date from to
  - Active sessions only When enabled, displays only those users who are using a currently logged into the system.

- 3. Click Apply Filter. The number of results and the report are shown below. The number of rows that are displayed in the report view can be adjusted to show 15, 30, or 60 rows at a time. Click on the column to sort in ascending or descending order.
- To export the results, click Export as CSV.

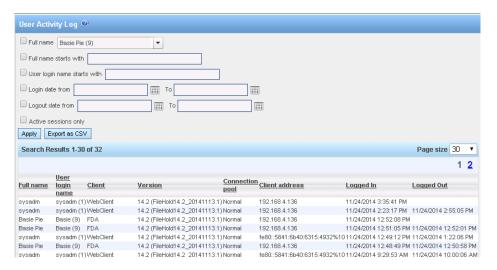

#### 7.2. SYSTEM AUDIT LOG

The System Audit Log logs activities performed by a system administrator. This log is never deleted or overwritten.

The following information is recorded in the log:

- Adding local and domain users
- Deleting local users
- Adding and deleting FileHold groups
- Enable and disabling licenses
- Resetting passwords
- Adding and removing users to and from FileHold groups

The audit log can be filtered by user name, description, and to and from dates.

#### TO ACCESS THE SYSTEM AUDIT LOG:

- In the Web Client, go to Administration Panel > Administration Reports > System Audit Log.
- 2. Use any of the following filters:
  - Username
  - Description contains Enter a full or partial description such as "deleted folder" or "added"
  - From <date> to <date>
- 3. Click Apply Filter. The number of results and the report are shown below. The number of rows that are displayed in the report view can be adjusted to show 15, 30, or 60 rows at a time. Click on the column to sort in ascending or descending order.
- 4. Click Export to CSV to export to a CSV file.

### 7.3. INSUFFICIENT CONCURRENT SESSIONS LOG

To determine if there are enough concurrent user licenses for FileHold, you can run the Insufficient CAL Log to view which users were not able to log into the system due to there not being enough concurrent licenses. This report is accessible by system administrators.

#### TO RUN THE INSUFFICIENT CONCURRENT SESSIONS LOG

- In the Web Client, go to Administration Panel > Administration Reports > Insufficient Sessions.
- 2. Enter a username and a date range, if applicable, and click **Apply Filter**. The results of the report are shown below. The number of results and the report are shown below. The number of rows that are displayed in the report view can be adjusted to show 15, 30, or 60 rows at a time. Click on the column to sort in ascending or descending order.
- 3. To export the results, click Export as CSV.

## 7.4. EFFECTIVE PERMISSIONS REPORT

The Effective Permissions report allows system administrators to view the permissions of users in the system and modify permissions. The report can be filtered by user, the object type (library, archive or schema), library location, schema name, the origin of the role (group, library or inherent), and enabled and disabled users.

This log is never deleted or overwritten. The following information is displayed in the effective permissions report:

| Symbol       | Column Header   | Description                                                                                                    |
|--------------|-----------------|----------------------------------------------------------------------------------------------------|
| Cabinet icon | -               | Permissions at the cabinet level.                                                                                                    |
| Folder icon  | -               | Permissions at the folder level.                                                                                                    |
| Schema icon  | -               | Permissions at the schema level.                                                                                                    |
| L            | -               | Library                                                                                                    |
| А            | -               | Archive                                                                                                    |
| S            | -               | Schema                                                                                                    |
|              | Full name       | First and last name of the user                                                                                                    |
|              | User login name | The login name of the user including the unique ID number.                                                                                                    |
|              | Name            | Name of the cabinet, folder, or schema. Click on the link to change the permissions at this level                                                                                                    |
|              | Location        | The library location where the folder is located. This only contains a value when the object is a folder. The format of the location is the parent object's name followed by the parent object's ID. Multiple senior objects are separated by forward slash. Example, CabinetA (5) / DrawerB (1) / FolderGrpC (14). |

| Symbol | Column Header   | Description                                                                                                    |
|--------|-----------------|----------------------------------------------------------------------------------------------------|
|        | Membership type | Direct – The value is direct if the specific user, not group, is assigned directly to the object as a member or owner.                                                                             |
|        |                 | Indirect – For all other cases the value will be indirect. This includes the situation for inherent permissions such as system administrators.                                                     |
|        |                 | If a user is directly assigned to an object and they are also indirectly assigned by a group, if both the highest implied role and highest assigned role match then the membership type is direct. |
|        | Effective role  | The resulting permission in that area:                                                                                                    |
|        |                 | Member – Used with schemas.                                                                                                    |
|        |                 | Owner – Owner of either a cabinet or folder.                                                                                                    |
|        |                 | Disabled user – The user is disabled in the system.                                                                                                    |
|        |                 | See <u>Determining Effective Role</u> for more information.                                                                                                    |
|        | Role origin     | Library – The role is set at the cabinet or folder level.                                                                                                    |
|        |                 | Group – The role is set at the group.                                                                                                    |
|        |                 | Inherent – The role is inherent such as senior library or system administrator                                                                                                    |
|        |                 | See Role Origin for more information.                                                                                                    |
|        | Group           | Name of the group where the user has the highest level of permissions. If the role is Owner and the membership type is Direct there is no group. See Group Effective Role for more information.    |

### TO VIEW THE EFFECTIVE PERMISSIONS REPORT

- In the Web Client, go to Administration Panel > Administration Report > Effective Permissions.
- 2. Use any of the following filters:
- User Name Select a user name from the list.
- Object type Select Library, Archive (library archive), or Schema.
- Location Click Select Location to select a specific area in the library.
- Schema Select a schema name from the list
- Do not include disabled users Select this option to leave any disabled users out of the report results. Only enabled users are shown.
- Do not include enabled users Select this option to leave any enabled users out of the report results. Only disabled users are shown.
- Role origin Select Group (role is from the group membership), Library (role is assigned at a folder or cabinet), or Inherent (role is inherent such as senior library or system administrator).

- 3. Click Apply Filter. The number of results and the report are shown below. The number of rows that are displayed in the report view can be adjusted to show 15, 30, or 60 rows at a time. Click on the column to sort in ascending or descending order.
- To modify permissions at any level, click on the Name link. The properties for that level opens.
- 5. To export the results, click Export as CSV.

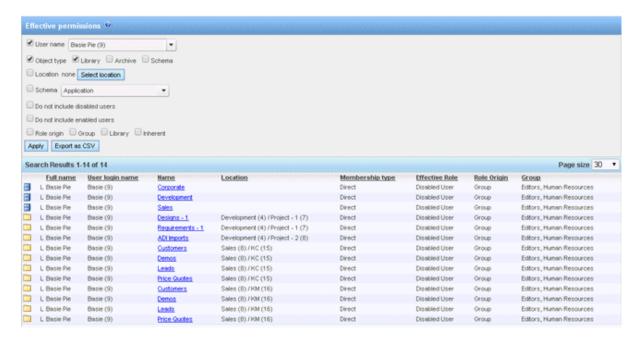

## 7.4.1. Determining Effective Role

For library or archive objects the effective role is a combination of the groups they belong to and their library role assignments. The owner library role assignment is the effective role regardless of any other roles the user may have. When a user is directly assigned their effective role is the highest role they are assigned across all groups they are members of. When a user is assigned as part of one or more groups their effective role is the highest of their assigned groups taking into account advanced security reductions in role.

In the following table Library and Archive are synonymous.

| Object  | Role Assignment(s)                                      | Effective Role        |
|---------|---------------------------------------------------------|-----------------------|
| Schema  | Any, user not disabled                                  | Member                |
| Schema  | Organizer or lower and the user is disabled.            | Disabled User         |
| Library | Library admin or lower and the user is disabled.        | Disabled User         |
| Library | Any, user not disabled, assigned as owner               | Owner                 |
| Library | Any, user not disabled, directly assigned, not modified | highest implied role  |
| Library | Any, user not disabled, directly assigned, modified     | modified role         |
| Library | Any, user not disabled, indirectly assigned             | highest assigned role |

## 7.4.2. Determining the Highest Implied Role

The highest implied role is used when a user is assigned directly to an option. As there is no group assignment the user's group membership must be checked. The user's effective role will be the highest role for all their group assignments.

For example, if the user is assigned to a group with the Organizer role and a second group with the Document Publisher role their highest role would be Organizer. For any object they are assigned to their effective role will be Organizer.

There is a special implied role when a cabinet administrator owns the cabinet, but not a folder in the cabinet, nor is a member of a folder in the cabinet. This case should be treated as though the cabinet administrator was directly assigned as a member of the folder.

# 7.4.3. Determining a Modified Role

Modified roles are configured with the advanced security setting on a cabinet or folder. Modified roles are absolute. Regardless of the role normally assigned to the user or group the modified role can be any lower role. For example, this means that a group with a library administration role could be assigned to a cabinet as read only for that cabinet. System administrators and senior library administrators cannot have their roles modified.

# 7.4.4. Determining the Highest Assigned Role

The highest assigned role is used when a user is indirectly assigned to an object by membership in a group. Their effective role will the highest role of all groups they are members of that are assigned to the object. If this role of any group has been modified this must be taken into account when determining the highest role.

For example, assume a user is assigned as a member of GroupA (Organizer), GroupB (Document Publisher), and GroupC (Document Publisher). GroupA and GroupC have been assigned to Folder1. GroupA has a modified role to Publisher. The user's highest assigned role for Folder1 would be Publisher.

## 7.4.5. Role Origin

The following table describes the role origin. In the table Library and Archive are synonymous.

| Object  | User or Group Role           | Assignment | Role Origin |
|---------|------------------------------|------------|-------------|
| Schema  | System administrator         | None       | Inherent    |
| Schema  | Senior library administrator | None       | Inherent    |
| Schema  | Library administrator        | None       | Inherent    |
| Schema  | Cabinet administrator        | None       | Inherent    |
| Schema  | All other roles              | Member     | Group       |
| Library | System administrator         | None       | Inherent    |
| Library | Senior library administrator | None       | Inherent    |
| Library | System administrator         | Owner      | Library     |
| Library | Senior library administrator | Owner      | Library     |

| Object  | User or Group Role                    | Assignment | Role Origin |
|---------|---------------------------------------|------------|-------------|
| Library | Library administrator                 | Owner      | Library     |
| Library | Cabinet administrator                 | Owner      | Library     |
| Library | Organizer                             | Owner      | Library     |
| Library | Publisher                             | Owner      | Library     |
| Library | All assignable roles[1], not modified | Member     | Group       |
| Library | All assignable roles, modified        | Member     | Library     |

[1] All assignable roles include Library administrators and lower roles.

## 7.4.6. Group Effective Role

List of groups matching effective role taken from list of groups used to compute highest role. If the role is Owner and the membership type is Direct there is no group.

Example 1, user is a member of GroupA (Document Publisher), GroupB (Organizer), and GroupC (Document Publisher). User is directly a member of Folder1. The effective role is Organizer and the group is GroupB.

Example 2, same user as example 1. GroupB is a member of Folder2 with reduced role to Document Publisher. The effective role is Document Publisher and the group is GroupB.

Example 3, same user as example 1. GroupA and GroupC are members of Folder3. Effective role is Document Publisher and the groups are GroupA and GroupC.

Example 4, user is a member of GroupD (Cabinet administrator). GroupD is owner of Cabinet1. Effective role for user is Cabinet administrator and the group is GroupD.

### 8. SYSTEM CONFIGURATION: GENERAL SETTINGS

In the general settings for FileHold, you can set the storage path, default domain, set email settings, enable document and version control, set permissions, and enable schedule settings.

## 8.1. SETTING THE DEFAULT DOMAIN

Active Directory integration is an optional component of FileHold, and allows you to add Active Directory domain users to FileHold. When a domain user (user account that is synchronized with Active Directory) logs into FileHold, a domain needs to be selected so the system can check with the domain server (Active Directory) to verify your username and password. The default domain is automatically selected for a user at the login screen.

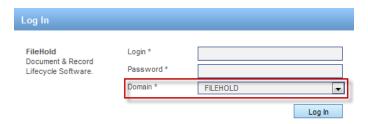

### TO SET THE DEFAULT DOMAIN

- 1. Go to Administration Panel > System Configuration > General.
- 2. In the Select Default Domain area, select a domain from the list or leave the setting at "none selected" if Active Directory synchronization is not being used.
- 3. Click Update.

### 8.2. REMOVING LICENSES FROM DISABLED USERS IN THE DOMAIN

If a domain user (user account is synchronized with Active Directory) is disabled in Active Directory, then the FileHold license can be removed from the user.

#### TO REMOVE A LICENSE FROM A DISABLED DOMAIN USER

- In the Web Client, go to Administration Panel > System Configuration > General.
- 2. In the Remove License from Users Disabled in the Domain area, select Yes to automatically remove a FileHold license from disabled Active Directory domain users.

When a user has been disabled in the domain, the user icon will appear as follows in the Users List:

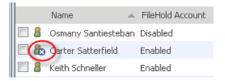

### 8.3. SETTING OUTBOUND EMAIL SETTINGS

Setting the outbound email settings allows administrators to be notified of potential issues and users to receive alerts, reminders and workflow tasks.via email. FileHold requires access to a SMTP server which is part of an Email server. FileHold uses the SMTP port / service to relay messages. Setting the outbound email settings allows user to receive alerts and reminders on folders and documents via email. Alert settings for users can be set in File > Preferences & Settings > Alert Preferences from the FileHold Desktop Application.

You may need to create an email account on your email server in order for FileHold to use this feature.

**NOTE**: SMTP ports are generally assigned to port 25. Please check with your email server, internal firewall and network system administrator(s) for more details.

### TO SET THE OUTBOUND EMAIL SETTINGS

- 1. Go to Administration Panel > System Configuration > General.
- 2. In the Outbound Email Settings area, enter the Reply-to email address. This is the email account that FileHold uses to send outbound emails. This name has to be in the format of an email address such as filehold\_alerts@yourcompanyname.com. Your email administrators may need to create an email account for this if your email server requires authentication.
- 3. Enter the outgoing SMTP server address. Please check with your email administrator for this address.

- 4. Enter the SMTP server port number. The default is 25. Please check with your email server, internal firewall and network system administrator(s) for more details.
- 5. Select the SMTP Server Requires Authentication check box, if applicable. This is the username and password created for on the email server to use to send out alerts.
- 6. Enter the username for the server.
- 7. Enter the password twice.
- 8. Select the SMTP server requires an encrypted connection check box, if applicable.
- 9. Click Update.
- 10. To send a test email, enter the test email address and click Send Test Email.
  - If the outbound email settings are correct, a "Test email message sent successfully" message appears and an email is delivered to the recipient.
  - If the outbound email settings are not configured correctly, you will receive the message "Failure sending mail. Check the mail account settings".
- 11. Click **Update** at the bottom of the page.

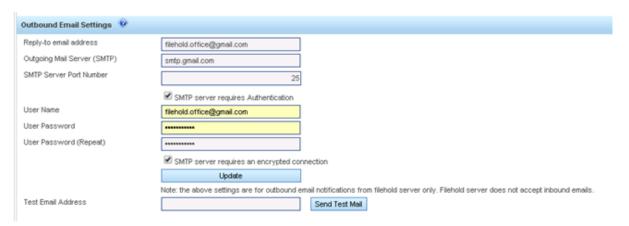

**NOTE**: You may need to authorize the FileHold server to send SMTP to the email server by changing SMTP security settings on your email server.

# 8.4. ENABLING THE DOCUMENT AND VERSION CONTROL FIELDS

Document and Version Control Numbers are essentially special metadata fields that allow you to create a 3 letter prefix followed by a range of values. You are able to set up document control numbers and version control numbers to meet your requirements for numbering schemes. Numbering schemes may be based on specific industry requirements and for compliance, such as for ISO compliance and other quality management systems.

In order for the library administrator to set up document and version control numbers on document schemas, it first must be enabled by the system administrator. See the *Library Administration Guide* for more information.

## TO ENABLE CONTROL FIELDS

- Go to Administration Panel > System Configuration > Document/Version Control Fields area.
- 2. Select the Enable Document Control Fields check box, if applicable.

- 3. Select the Enable Version Control Fields check box, if applicable.
- 4. Click Update.

### 8.5. DOCUMENT SHORTCUTS

Shortcuts to documents can be created but can slow down the Search performance in FileHold. When you have several million documents with several shortcuts, it impacts the performance of the system.

The option of creating document shortcuts can be disabled in order to improve Search performance. Shortcuts will be automatically disabled in FileHold 12 for all new installations (but can be enabled if necessary). If you have existing shortcuts from previous versions of FileHold, this will still be active and enabled when you upgrade. Once shortcuts are created, they cannot be disabled again.

There are several workarounds for shortcuts such as:

- Virtual folders
- Document tray
- My Favorites
- Saved searches
- Linked documents

To read more about these features, see the *User Guide* or the Knowledge Base.

## TO DISABLE/ENABLE DOCUMENT SHORTCUTS

- 1. In the Web Client, go to Administration Panel > System Configuration > General.
- 2. n the Document Shortcuts area, do one of the following:
- To enable document shortcuts, select the check box.
- To disable document shortcuts, clear the check box.

## 8.6. ENABLING THE PERMISSION SETTINGS

Permission settings allow certain users to do various functions such as convert between electronic documents and records, covert offline documents to electronic documents, archive and remove documents from the archive, and allow non-document owners to initialize workflows.

To learn more about converting to different types of records, archiving documents, and workflows, see the *User Guide*.

#### TO SET USER PERMISSION SETTINGS

- 1. Go to Global Settings > General> Permission Settings area.
- 2. Select the following options:
- Enable converting between electronic documents and records Allows library administrators or higher permissions to convert electronic records to electronic documents and vice versa in the metadata pane.

- Enable converting offline documents to electronic documents For library administrators or higher permissions to convert offline documents to electronic documents using the Check-In window. See the Knowledge Base for more information.
- Enable converting electronic documents to offline documents For library administrators or higher permissions to convert electronic documents to offline documents using the "convert to offline" function in the context sensitive menu. See the <u>Knowledge Base</u> for more information.
- Enable manually archiving documents For library administrators or higher permissions only. Manually send entire cabinets, drawers, folders, or document(s) to the Library Archive using the "send to archive" function in the context sensitive menu. See the <a href="Knowledge">Knowledge</a>
   Base for more information.
- Enable manually unarchiving documents For library administrators or higher permissions only. Manually move documents back to the Library using the "move" function. See the Knowledge Base for more information.
- Allow non document version owners to initialize workflows Allows users that are not
  owners of a document to initiate a workflow. This permission setting is useful when the
  person who is adding the document, such as a scanning station worker, is not the person
  who is initiating the workflow, such as a user on the accounting team.
- Enable editing document metadata when workflow is active Allows metadata to be edited
  for a document that is under the workflow process. This permission setting is useful when a
  metadata field, such as a status field, needs to be changed during the workflow process.
- Enable checking out documents when workflow is active When enabled, the "Allow Check Out" option is available on the workflow template. This allows participants in a workflow to check out a document under the workflow. If disabled, users will not have the option to check out a document that is under the workflow process. See the Library Administration Guide for more information on workflow templates.
- Allow the creator of a document to modify the initial value of read-only fields Allows the
  document creator (owner) to modify a read-only custom date or blank date metadata field
  after the document has been added to the Library. For more information, see the Library
  Administration Guide or the Knowledge Base.
- 3. Click Update.

## 8.7. EVENT SCHEDULE SETTINGS

You can configure the system to automatically delete, archive, or convert documents to records for a particular schema. Users can also receive alerts and/or email notifications based on an important date which are called user defined events.

- Delete "Soft" deletes a document based on the event schedule date. The document can still be recovered in the "soft" deletion state.
- Archive The document is moved to the Library Archive in the hierarchy.
- Convert to Record The document is no longer editable but remains in the library.
- User Defined Events Allows email and/or document alerts to be sent to specific administrative groups or document owners to notify them of an important document date or event.

In order to use the events features, the system administrator must enable them. library administrators can then create and apply events to schemas. For more information on events, see the *Library Administration Guide*.

### TO ENABLE EVENT SCHEDULES

- In the Web Client, go to Administration Panel > System Configuration > General.
- In the Event Schedule Settings area, select the following check boxes, if applicable:
  - Enable Convert to Record Events —Allow documents to be automatically converted to a record after a specified period of time.
  - Enable Archive Events —Allow documents to be automatically sent to the archive after a specified period of time.
  - Enable Delete Events Allow documents to be automatically "soft" deleted after a specified period of time.
  - Enable User Defined Events Allow email and/or document alerts to be sent to specific administrative groups or document owners to notify them of an important document date or event.
- Click Update.

### 8.8. INSUFFICIENT CAL NOTIFICATION SETTINGS

Concurrent access licenses (CALs) determine how many users can log into the document management system at the same time. This number varies depending upon how many concurrent user licenses your organization has purchased. To see how many CALs you have, you can look at the User page or the License Information page.

An email notification can be sent to system administrators and/or library administrators when there are insufficient concurrent access licenses. The frequency of the emails can be sent daily or weekly.

### TO SET THE EMAIL NOTIFICATION OF INSUFFICIENT CALS

- In the Web Client, go to Administration Panel > System Configuration > General > Insufficient CAL Notification Settings.
- 2. In the Notification Interval field, select Daily or Weekly.
- 3. In the Recipients field, select None, System Administrators Only, or Library and System Administrators. "None" indicates that no emails will be sent.

## 8.9. CENTRALIZED OPTIONS MANAGEMENT

The Centralized Options Management area allows system administrators to globally manage alert preferences, workflow preferences, FastFind preferences, FDA advanced settings, advanced search settings and other miscellaneous preferences for all users of the document management system.

To allow users with a role of library administration or higher to bypass the enforcement of the centralized management options, select the **Exclude Administrators** check box.

When enabled, Administrators can set their own preferences regardless of what options are enforced in the global settings. See <u>Centralized Options Management</u> for more information.

### 8.10. SERVER SIDE OCR

The FileHold server side OCR feature can provide OCR (optical character recognition) for PDF and TIFF documents so that they can be indexed and searched. The OCR mechanism is located on the FileHold server. Once the mechanism completes the processes of OCR'ing the

document, the document is checked in as a new version that contains a text layer that allows the document to be indexed and searched within the document management system.

Server side OCR can be a time consuming mechanism; therefore, documents are added to a queue to be processed. All new documents, new versions, manually added or through an automatic import mechanism (such as watched folders or managed imports), are automatically added to the queue. Existing repository documents can be added manually to the queue.

You can enforce the priority for newly added documents or versions so that they will take a higher priority in the queue via a setting. They will be processed before any existing documents in the queue. If the setting is not enforced, documents are taken from the queue in the order they are added without taking priority into account.

The criteria for adding a document to OCR processing queue are:

- The document must be an "Electronic Document" format. Electronic records and offline documents will not be processed.
- Only PDF and TIF/TIFF type documents are processed. TIFF images are converted to searchable PDF documents.
- Only the latest version of the documents can be processed. This is because a new version
  is created once the document has been OCR'd. The owner of the original document
  remains the owner for the new OCR'd version.

If a document already contains searchable text, then it is removed from the queue.

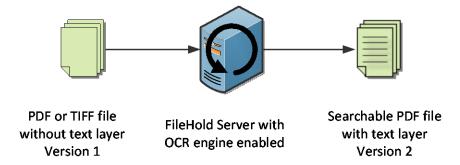

The scheduled task "FH OCR documents" can be modified for the frequency and time frame for when the OCR'ing occurs in the Task Scheduler. The maximum amount of time in which the server side OCR task runs can be configured in the web.config file located in *C:\Program Files\FileHold Systems\Application Server\LibraryManager* in the entry called <add key="OcrCommandTimeoutSec" value="270" />. The maximum number of documents that can be processed in the set amount of time can be configured in the same web.config file under the entry <add key="OcrMaxDocuments" value="10" />.

The languages supported by the OCR engine are:

- German
- English
- French
- Spanish

The default configuration is:

- DPI resolution is 300.
- Language is English

The language configuration for OCR can be modified by a setting in the web.config file server under *C:\Program Files\FileHold Systems\Application Server\DocumentRepository*. Under <appSettings>, add the following parameters:

```
<add key="OcrLang" value="LanguageCode" />
<add key="OcrDpiResolution" value="123" />
```

Server side OCR is an optional feature that is controlled in the FileHold license. To purchase the server side OCR feature, contact <a href="mailto:sales@filehold.com">sales@filehold.com</a>. In order to use this feature, it must be enabled in the <a href="mailto:system administrator">system administrator</a> > General page.

### TO ENABLE SERVER SIDE OCR

- 1. Go to Administration Panel > System Configuration > General.
- Select the Enable Server Side OCR check box.
- 3. To enforce the priority for newly added documents or versions so that they take a higher priority in the queue, select the Enforce a higher priority for newly added or checked in documents check box. If the setting is not enforced, documents are taken from the queue in the order they are added without taking priority into account.
- 4. Click Update.

#### TO ADD EXISTING DOCUMENTS IN THE REPOSITORY TO THE QUEUE

- 1. Go to Administration Panel > System Configuration > General.
- 2. Click Add existing documents to OCR queue.
- 3. At the message prompt, click **OK** to continue with the process. This adds existing PDF and TIFF documents in the repository to the queue for processing. Only the last version of the document will be processed. They are added to the queue with a low priority and do not affect the position of existing documents in the queue.

## 9. SYSTEM CONFIGURATION: SECURITY

In the System configuration > Security area, you can set timeout value, logon attempt value, set the password policy for local users, and enable self-registration.

## 9.1. LOGON SECURITY

The logon settings allow the system administrator to manage the number of logon attempts allowed and the time-out settings for user sessions. If users exceed the number of login attempts, the user account is disabled and an email alert is sent to all system administrators. The system administrator will need to <u>enable the account</u> in the Users area and if the user is a local user, reset their password.

The password settings **only** apply to FileHold locally managed users and not domain users synchronized with Active Directory. Domain user policies are defined by the Active Directory security policy defined by your organizations IT group.

### TO SET THE LOGON AND PASSWORD SECURITY SETTINGS

1. Go to Administration Panel > System Configuration> Security> Logon.

- 2. Enter the number of logon attempts allowed. The user will be locked out of the system after the number of login attempts has been exceeded. The system administrator will receive an email stating that the user account has been disabled due to the exceeded number of login attempts. You will need to enable their account in order to gain access to the system.
- 3. Enter the amount of time, in minutes, that the system automatically logs off inactive users. This is the amount of time that the system is idle and not in use. This frees up a concurrent session for other users.

TIP: There is an additional timeout for web client users to conserve memory. By default, after 15 minutes, the web client state will be purged from the server. The user will receive a message that they were timed out, but they can return to their session by clicking on the supplied link. They will not be required to login unless they have exceeded the inactivity time. The default value of the timeout can be changed on the server in the web client web.config file. The value to edit is ViewStateCacheLifetime, which is found in the <appSettings> section. As the view state cache requires memory on the server, increasing the value may increase the server memory usage.

- 4. In the Password Settings for Locally Managed Users area, enter the minimum number of characters for the password. This applies only to locally managed users.
- 5. Select one or more of the following options:
  - Must contain a number
  - Must contain a special character
  - Must contain at least one upper case letter
  - Must contain at least one lower case letter
  - Allow password re-use
- 6. Enter the number of days that the password expires. Enter 0 if the password is not to expire. This applies only to locally managed users.

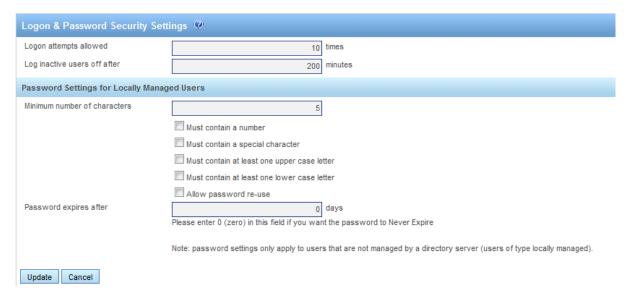

7. Click Update.

### 9.2. SELF-REGISTRATION

system administrators can allow users to self-register an account in the FileHold system. This allows users to register themselves in FileHold for an initial period of time. These users can enter their full name, user name, and other contact details (which is optional). Unlike regularly registered users, self-registered users are placed into a temporary area where they are assigned to a group that has no permissions or rights. The administrator re-assigns these users to a group that provides them with the access they need. Self-registered users are considered locally managed users and are managed as such after they have created an account.

The following are reasons for allowing self-registered accounts:

- The system is being deployed for the general public and user registration needs to be selfserve.
- The system is being used by an organization that does not have or plan to use Active
  Directory to manage the users. This provides access while limiting administrator burden to
  create user accounts.
- The system is occasionally accessed by casual users who may only logon a few times per year. On-demand access can be provided for these users who may spontaneously decide to access the system.

You will need to assign self-registered users to a group. This will control what the user has access to in the system. Groups, permissions, and roles can be modified by the System and library administrators once the user has registered.

Once you have enabled self-registration, a Register button will appear on the main log in page of the FileHold web client.

### TO SET UP SELF-REGISTERED USERS

- In the Web Client, go to Administration Panel > System Management > Permissions > Groups.
- Create a new group for the self-registered users. See <u>Creating FileHold Groups</u> for more information.
- 3. Go to Administration Panel > System Configuration > Security > Self-Registration.

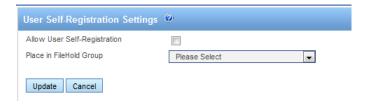

- 4. Select the Allow User Self-Registration check box.
- 5. Select the FileHold Group to apply to the self-registered user.
- 6. Click **Update**. A register button will be visible on the logon page of the Web Client. You cannot self-register from the FileHold Desktop Application (FDA).

## 10. DOCUMENT VIEWER CONFIGURATION

You can configure the features of the viewer that is available to users when they are using the FileHold Desktop Application (FDA). Viewers have many user features and many benefits that

increase productivity and save companies money. Viewers are purchased on a per user basis and assigned to registered users by the IT administrator.

There are 2 viewer types available:

- 1. PDF/Image Viewer
- 2. Brava Viewer The following are the three levels of Brava viewers available:
  - Enterprise Office Viewer
  - Enterprise Office Viewer with CAD support
  - Enterprise Office Viewer Engineering Edition

For a complete list of file formats that are supported, see the Knowledge Base.

### TO CONFIGURE THE VIEWER SETTINGS

- In the Web Client, go to Administration Panel > System Configuration > Document Viewers (FDA).
- Select a viewer type and select one or more of the following options. The type and level of viewer determines which settings are available. Not all settings are available in all viewer types.
  - Allow Users To Compare Documents
  - Allow Users To Publish Documents As Adobe PDF Files
  - Allow Users To Publish Documents As TIFF Files
  - Allow Users To Publish Documents As CSF Files
  - Allow Users To Save View In JPEG Format
  - Allow Users To Print / Print Regions Of Documents
  - Allow Users To Create ISO Banners / Watermarks For Printing
  - Allow Users To Copy Text and Markups In A Document To The Clipboard
  - Allow Users To Copy Regions Of Image Files To The Clipboard
  - Allow Users To View / Create / Edit Markups
  - Allow Users To Publish Documents As Dwf Files
  - Allow Users To Show Or Hide Layers
  - Enable Measurement Tools For Users
  - CAD File Path References For Viewing Of CAD files
  - Enable Document Redaction (The redaction module is an optional feature. Contact sales@filehold.com for more information)
- 3. To select all the options, click Check All.
- 4. To remove the selections, click Uncheck All.
- 5. Click Save.

## 11. DOCUMENT REPOSITORY LOCATIONS

The document repository can be split into multiple physical locations to improve scalability. This feature is controlled by a licensing option. If this optional feature has not been purchased, the Add Repository button will be disabled.

In order to balance the load of adding/downloading files between multiple locations and ensure that files are distributed in a sensible way between locations with different level of free space, a semi-random algorithm will be used to select the location for a new file. Repositories that have been marked as read only will not have files added to them; files can only be downloaded.

Once a repository location has been added, new files will be added to it immediately. Repositories containing files cannot be deleted.

When all locations reach the threshold, it is not possible to add any files to the system and all uploads fail with an error message. The system administrator will receive an email notification when the maximum storage space is reached in the repository. A new location should be added to the system or increase the amount of free space on one of the disk if using a virtual server environment.

IMPORTANT #1: Do not use File/folder compression on the FileHoldData directory, DocumentRepository folder structure, FullTextSearch folder structure, or the FHURMBackups folder structure.

IMPORTANT #2: The FH\_Service account must have full access to this location. If your collection is large, use Robocopy or another method to move the collection to the new location. Using Windows Explorer and "Move" is a recipe for disaster as files can be lost in the process. Always use the copy function. When the copy is complete, compare the original and new locations for an exact/identical File/Folder count. Check and double-check this before doing anything else.

VERY IMPORTANT: End users should never have access to the document repository locations for any reason - this is a location that only domain / data backup / Server administrators should have access to, along with the FileHold service account that runs the entire FileHold system. It is the responsibility of each FileHold customer to secure the DocumentRepository path, along with the FileHoldData path so that end users are not able to directly modify documents. The Desktop Client and Web Client are to be used at all times. Failure to protect the document storage or other areas of the FileHoldData directory, including Full text search and FHURMBackup folder(s) may void FileHold warranty and result in consulting charges to attempt to repair damage. The FileHold data directory that typically contains DocumentRepository, FullTextSearch and FHURMBackup folders and file contents must be backed up nightly, along with the four (4) or five (5) SQL Databases and four (4) or five (5) SQL Log files that comprise the FileHold system. Please refer to the FileHold backup and recovery guide located here for more information on backups.

#### TO ACCESS THE REPOSITORY LOCATIONS

 In the Web Client, go to Administration Panel > System Configuration > Document Repository Locations.

### TO ADD A REPOSITORY LOCATION

- 1. Click Add Repository.
- 2. Enter the following information and click **OK** when finished:

| Field Name | Description                        |
|------------|------------------------------------|
| Path       | The path of the physical location. |

| Field Name | Description                                                                                                    |
|------------|----------------------------------------------------------------------------------------------------|
| Capacity   | The total size of the disk in TB, GB, or MB. This will be automatically calculated by the system.                                                                                                    |
| Free Space | The amount of free space on the disk in TB, GB, or MB. This will be automatically calculated by the system.                                                                                                    |
| Threshold  | The amount of reserved free space on the disk. The default value is 15% of the total disk capacity. You cannot set this limit to less than 10% of the remaining free space on the disk. This value needs to be in MB (1024 MB = 1 GB).                                                                                                    |
| Read Only  | When selected, documents cannot be added to this physical location. This option can be selected when the disk has reached its threshold.  When clear, documents can be added to this physical location. You cannot mark all locations as read only.  There must be at least one disk that is writable for the addition of files into the system |

3. In the Repository Locations main page, you need to finalize the addition of the repository location by clicking OK or Apply. If necessary, the Full Text Search index is re-initialized after applying any changes such as a change in repository path.

### TO CHANGE THE THRESHOLD OF THE REPOSITORY

- Go to Administration Panel > System Configuration > Document Repository Locations.
- 2. Click on the repository path link.
- 3. Enter a new amount in the **Threshold** field. This cannot be less than 10% of the total space of the repository and must be set in megabytes (1 GB= 1024 MB). The default is set to 15% of the total capacity. For example: For a repository that has the capacity of 39.90 GB, you can set the threshold to 4084 MB (1024 MB x 4 = 4 GB) which is approximately 10% of the total capacity.
- 4. Click Refresh. This will increase the amount of free space.
- 5. Click OK.

For example: For a 20% reserve in a repository that has the capacity of 39.90 GB, you can set the threshold to 8172 MB (39.90 GB x 20% x 1024 MB/GB).

TIP: The less data a disk has on it, the faster it will operate. This is because on a well defragmented drive, data is written as close to the outer edge of the disk as possible, as this is where the disk spins the fastest and yields the best performance. Disk seek time is normally considerably longer than read or write activities. As noted above, data is initially written to the outside edge of a disk. As demand for disk storage increases and free space reduces, data is written closer to the center of the disk. Disk seek time is increased in locating the data as the head moves away from the edge, and when found, it takes longer to read, hindering disk I/O performance. This means that monitoring disk space utilization is important not just for capacity reasons but for performance also. As a rule of thumb, work towards a goal of keeping disk free space between 20% to 25% of total disk space. If free disk space drops below this threshold, then disk I/O performance will be negatively impacted. (Source: MSDN (link is external))

# 12. CENTRALIZED OPTIONS MANAGEMENT

The Centralized Options Management area allows system administrators to globally manage alert preferences, workflow preferences, FastFind preferences, FDA advanced settings, advanced search settings and other miscellaneous preferences for all users of the document management system.

When the options are set globally by the administrator:

- They can be set as the default value and then changed by the end user if desired.
- They can be set and then "enforced" meaning that the end users cannot modify the option.

Administrators can set the default option values and update them at any time. Once the default options are set and saved, they will be pushed out to the end users if the option is enforced or if they have not have been already set by the end user. If end users have their own preferences set, they will not be overwritten upon saving the settings, unless the option is set to enforced.

Any changes made in the centralized options management area will be recorded in the system administrator <u>Audit Log</u>.

**NOTE**: If any of the options are "enforced", they can be enforced only for anyone who has a lower role than library administrators. Library and system administrators can still modify preferences even if they are enforced if enabled in the General settings page.

### 12.1. ALERT PREFERENCES

Set the alert preferences for all users of the document management system to determine when they receive email and alert notifications under the Document Alerts area of My FileHold. Notifications can be sent when:

- · Changes are made to documents or metadata
- Changes to documents within specific folders
- Specific date based events (user defined events)
- · A reminder is set on a document

### TO SET THE GLOBAL ALERT PREFERENCES

- In the Web Client, go to Administration Panel > Centralized Options Management > Alert Preferences.
- 2. Use the following table to set the global alert preferences for the document management software:

| Option                                       | Values   | Default Value |
|----------------------------------------------|----------|---------------|
| Notification when new documents/versions are | Enabled  | Enabled       |
| Added to folders user has subscribed to      | Disabled |               |
| Notification when documents are Transferred  | Enabled  | Disabled      |
| To folders user has subscribed to            | Disabled |               |
| Notification when documents are Deleted from | Enabled  | Disabled      |
| folders user has subscribed to               | Disabled |               |

| Option                                        | Values      | Default Value |
|-----------------------------------------------|-------------|---------------|
| Notification when a new version of a document | Enabled     | Enabled       |
| user has subscribed to is Checked-in          | Disabled    |               |
| Notification when metadata values are updated | Enabled     | Disabled      |
| for a document user has subscribed to.        | Disabled    |               |
| In addition to notifying user on My FileHold  | Disabled    | Immediately   |
| send an email of the notification             | Immediately |               |
|                                               | Daily       |               |
|                                               | Weekly      |               |
| Send email when a document reminder is        | Enabled     | Disabled      |
| activated                                     | Disabled    |               |

- 3. Select the Enforce check box next to the preference you want to be imposed on all users. Users will not be able to modify this setting in their personal alert preferences. Administrators may be able to modify their personal alert preferences which are dependent upon the setting in <a href="System Admin">System Admin</a> > Global Settings > General.
- 4. To reset the value for all users, click the Reset button next to the option name. At the prompt message, click OK. The settings will take effect the next time the user logs into FileHold.
- To reset all alert preference options to their original default values, click Reset All Settings.
- 6. Click Save. The changes will be pushed out to all end users unless their alert preferences have been previously modified. If the option is set to "enforced" then their alert preferences will be changed and locked down (meaning they cannot be modified by the end user) except for possibly library administrators or higher.

## 12.2. WORKFLOW PREFERENCES

Set the workflow preferences for users to determine when they receive emails notification about tasks and workflow changes.

## TO SET THE GLOBAL WORKFLOW PREFERENCES

- In the Web Client, go to Administration Panel > Centralized Options Management > Workflow Preferences.
- 2. Use the following table to set the global workflow preferences for the document management software:

| Option                                       | Values   | Default Value |
|----------------------------------------------|----------|---------------|
| Notification when a task is assigned or      | Enabled  | Enabled       |
| delegated to user                            | Disabled |               |
| Notification when a task assigned to user is | Enabled  | Enabled       |
| overdue                                      | Disabled |               |

| Option                                             | Values      | Default Value |
|----------------------------------------------------|-------------|---------------|
| Notification when a task assigned to user is       | Enabled     | Enabled       |
| overridden                                         | Disabled    |               |
| Notification when a task assigned to me is         | Enabled     | Enabled       |
| reserved by another participant                    | Disabled    |               |
| Notification when a task assigned to user is       | Enabled     | Enabled       |
| cancelled                                          | Disabled    |               |
| Notification when a task assigned to user is       | Enabled     | Enabled       |
| restarted                                          | Disabled    |               |
| Notification when a document associated with a     | Enabled     | Enabled       |
| task assigned to user is added or removed          | Disabled    |               |
| Notification when a document associated with a     | Enabled     | Enabled       |
| task assigned to user is checked out or checked in | Disabled    |               |
| Notification if tasks in workflow user is the      | Enabled     | Enabled       |
| initiator of are overdue                           | Disabled    |               |
| Notification when activity is completed for a      | Enabled     | Enabled       |
| workflow user initiated                            | Disabled    |               |
| Notification when workflow is restarted for a      | Enabled     | Enabled       |
| workflow user initiated                            | Disabled    |               |
| Notification when document is added or             | Enabled     | Enabled       |
| removed from a workflow user initiated             | Disabled    |               |
| Notification when workflow is completed for a      | Enabled     | Enabled       |
| workflow user is an observer of                    | Disabled    |               |
| Notification when workflow is restarted for a      | Enabled     | Enabled       |
| workflow user is an observer of                    | Disabled    |               |
| Notification when document is added or             | Enabled     | Enabled       |
| removed from a workflow user is an observer of     | Disabled    |               |
| Notification when activity is completed for a      | Enabled     | Enabled       |
| document that user owns                            | Disabled    |               |
| Email Alerts Frequency                             | Immediately | Immediately   |
|                                                    | Daily       |               |
|                                                    | Weekly      |               |

3. Select the **Enforce** check box next to the preference you want to be imposed on all users. Users will not be able to modify this setting in their personal workflow preferences. Administrators may be able to modify their personal workflow preferences which are dependent upon the setting in <a href="System Admin">System Admin</a> > Global Settings > General.

- 4. To reset the value for all users, click the **Reset** button next to the option name. At the prompt message, click **OK**. The settings will take effect the next time the user logs into FileHold.
- To reset all workflow preference options to their original default values, click Reset All Settings.
- 6. Click **Save**. The changes will be pushed out to all end users unless their workflow preferences have been previously modified. If the option is set to "enforced" then their preferences will be changed and locked down (meaning they cannot be modified by the end user) except for possibly library administrators or higher.

### 12.3. FASTFIND PREFERENCES

FastFind provides search capability from third party windows-based forms applications such as Windows applications such as accounting or GIS software. FastFind works in conjunction with the FileHold Desktop Application (FDA). Users can use keyboard shortcut shortcuts that perform searches directly from the chosen application in the document management system to find relevant data instantly.

The options for FastFind settings can be globally enabled through the centralized options management.

#### TO SET THE GLOBAL FASTFIND PREFERENCES

- 1. In the Web Client, go to Administration Panel > Centralized Options Management > FastFind Preferences.
- 2. Use the following table to set the global FastFind preferences for the document management software:

| Option                                         | Values   | Default Value |
|------------------------------------------------|----------|---------------|
| Enable FastFind                                | Enabled  | Disabled      |
|                                                | Disabled |               |
| Update FastFind templates when user logs in to | Enabled  | Disabled      |
| FileHold                                       | Disabled |               |
| Enable mouse search                            | Enabled  | Disabled      |
|                                                | Disabled |               |
| Enable selection search                        | Enabled  | Disabled      |
|                                                | Disabled |               |
| Enable clipboard search                        | Enabled  | Disabled      |
|                                                | Disabled |               |
| Enable screen OCR search                       | Enabled  | Disabled      |
|                                                | Disabled |               |

3. Select the Enforce check box next to the preference you want to be imposed on all users. Users will not be able to modify this setting in their personal FastFind preferences. Administrators may be able to modify their personal FastFind preferences which are dependent upon the setting in System Admin > Global Settings > General.

- 4. To reset the value for all users, click the **Reset** button next to the option name. At the prompt message, click **OK**. The settings will take effect the next time the user logs into FileHold.
- To reset all FastFind preference options to their original default values, click Reset All Settings.
- 6. Click **Save**. The changes will be pushed out to all end users unless their FastFind preferences have been previously modified. If the option is set to "enforced" then their preferences will be changed and locked down (meaning they cannot be modified by the end user) except for possibly library administrators or higher.

### 12.4. MISCELLANEOUS PREFERENCES

There are some miscellaneous settings which can be configured globally. They are described in the table below.

## TO SET THE GLOBAL MISCELLANEOUS PREFERENCES

- In the Web Client, go to Administration Panel > Centralized Options Management > Misc Preferences.
- 2. Use the following table to set the global miscellaneous preferences for the document management software:

| Option                                             | Description                                                                                                    | Values                              | Default Value |
|----------------------------------------------------|----------------------------------------------------------------------------------------------------|-------------------------------------|---------------|
| Default page in Web<br>Client after log in         | Sets the default screen for the <b>Web</b> Client only after a user logs in. To the default screen in the FDA, see User Preferences.                                                                                                    | Blank Simple Search Advanced Search | Blank         |
| Edit metadata upon<br>Check In action              | When enabled, the metadata pane is displayed in edit mode after a new version is checked in. This allows the user to enter new metadata.  If disabled, the user can check the document back in without editing metadata.                     | Tasks Enabled Disabled              | Disabled      |
| Clear required<br>metadata fields upon<br>Check In | When enabled, any required fields in the schema are automatically blanked out (current value is deleted) when checking in a new version of a document. The users are forced to fill in the required field prior to checking in the document. | Enabled<br>Disabled                 | Disabled      |

| Option                     | Description                                                                                                    | Values           | Default Value |
|----------------------------|----------------------------------------------------------------------------------------------------|------------------|---------------|
| Number of expanded drawers | The number of drawers that can be simultaneously expanded in the library tree.                                                                                                    | 1, 2, 3, 4, or 5 | 3             |
|                            | The last number of drawers opened is preserved when the library is refreshed.                                                                                                    |                  |               |
|                            | The lower number of expanded drawers allows for a faster page loading time since the lower number of permissions that needs to be calculated before displaying the library structure to the user. |                  |               |

- 3. Select the Enforce check box next to the preference you want to be imposed on all users. Users will not be able to modify this setting in their User preferences. Administrators may be able to modify their personal User preferences which are dependent upon the setting in <a href="System Admin">System Admin</a> > Global Settings > General.
- 4. To reset the value for all users, click the Reset button next to the option name. At the prompt message, click OK. The settings will take effect the next time the user logs into FileHold.
- To reset all Misc preference options to their original default values, click Reset All Settings.
- 6. Click **Save**. The changes will be pushed out to all end users unless their User preferences have been previously modified. If the option is set to "enforced" then their preferences will be changed and locked down (meaning they cannot be modified by the end user) except for possibly library administrators or higher.

## 12.5. FDA ADVANCED SETTINGS

The FDA Advanced settings area is some of the options that are set in the User Preferences in the FileHold Desktop Application (FDA). These are only for the FDA.

#### TO SET THE GLOBAL FDA ADVANCED SETTINGS PREFERENCES

- In the Web Client, go to Administration Panel > Centralized Options Management > FDA Advanced Settings.
- 2. Use the following table to set the global FDA Advanced Settings preferences for the document management software:

| Option                         | Values   | Default Value |
|--------------------------------|----------|---------------|
| Show Welcome Screen at Startup | Enabled  | Enabled       |
|                                | Disabled |               |

| Default screen at startup  Blank Simple Search Advanced Search Inbox Tasks Calendar  Maximum simultaneous transfers (This is the number of documents that can be uploaded or downloaded at a time)  By default delete documents that a user Adds to FileHold By default delete documents that a user Checks In to FileHold  By default delete documents that a user Checks In to FileHold  By default delete documents that a user Checks In to FileHold  By default delete documents that a user Checks By default delete documents that a user Checks By default delete documents that a user Checks By default delete documents that a user Checks Brabled Disabled  Prompt for Download Location when a user Checks Out Files  Prompt for Download Location when a user Checks Out Files  Prompt user to remove files when sending them from the Inbox  Prompt to clean up the FileHold Working Folder when a user closes the FileHold Desktop Application  By default close documents that a user Adds/Checks In to FileHold  Auto-Send documents to Auto-Tagged folders  Auto-Send documents to Auto-Tagged folders  Auto-Send documents after completing metadata  Move to recycle bin instead of permanently deleting  Move to recycle bin instead of permanently deleting  Move to recycle bin instead of permanently deleting  Automatically open in the Viewer selected document in Inbox  Disabled  Disabled                                                           | Option                                      | Values                                | Default Value |
|----------------------------------------------------------------------------------------------------|---------------------------------------------|---------------------------------------|---------------|
| Advanced Search Inbox Tasks Calendar  Maximum simultaneous transfers (This is the number of documents that can be uploaded or downloaded at a time)  By default delete documents that a user Adds to FileHold  By default delete documents that a user Checks In to FileHold  Prompt for Download Location when a user Makes Copies of Files  Prompt for Download Location when a user Checks Out Files  Prompt to clean up the FileHold Working Folder when a user closes the FileHold Disabled  Prompt to clean up the FileHold Working Folder when a user Closes the FileHold Desktop Application  By default close documents that a user  Adds/Checks In to FileHold  Auto-Send documents to Auto-Tagged folders  Auto-Send documents after completing metadata  Move to recycle bin instead of permanently deleting  Automatically open in the Viewer selected document in holds  Automatically open in the Viewer selected document in holds on the senarate tabs  Open documents in the Document Viewer using senarate tabs  I babled bisabled  Disabled  Disabled                                                                                                    | Default screen at startup                   | Blank                                 | Blank         |
| Inbox Tasks Calendar  Maximum simultaneous transfers (This is the number of documents that can be uploaded or downloaded at a time)  By default delete documents that a user Adds to FileHold  By default delete documents that a user Checks In to FileHold  Prompt for Download Location when a user Makes Copies of Files  Prompt for Download Location when a user Checks Out Files  Prompt user to remove files when sending them from the Inbox  Prompt to clean up the FileHold Working Folder when a user closes the FileHold Desktop Application  By default close documents that a user Adds to Disabled  Prompt to clean up the FileHold Working Folder when a user closes the FileHold Desktop Application  By default close documents that a user Adds/Checks In to FileHold  Auto-Send documents to Auto-Tagged folders  Auto-Send documents after completing metadata  Move to recycle bin instead of permanently deleting  Automatically open in the Viewer selected document in Inbox  Open document in the Document Viewer using senarate tabs  In this number can be any value but its nember and be any value but its recommended to keep it at 1.  This number can be any value but its erecommended to keep it at 1.  It is recommended to keep it at 1.  It is recommended to k |                                             | Simple Search                         |               |
| Maximum simultaneous transfers (This is the number of documents that can be uploaded or downloaded at a time)  By default delete documents that a user Adds to FileHold  By default delete documents that a user Checks In to FileHold  By default delete documents that a user Checks In to FileHold  By default delete documents that a user Checks In to FileHold  By default delete documents that a user Checks In to FileHold  By default delete documents that a user Checks In to FileHold  By default delete documents that a user Checks In to FileHold  By default delete documents that a user Checks In to FileHold  By default delete documents that a user Checks In to FileHold  By default delete documents that a user Checks Out Files  Brompt for Download Location when a user Inabled  Disabled  Brompt for Download Location when a user Inabled  Disabled  Brompt to clean up the FileHold Working Folder When a user closes the FileHold Desktop  Application  By default close documents that a user Adds/Checks In to FileHold  Auto-Send documents to Auto-Tagged folders  By default close documents to Auto-Tagged folders  By default close documents to Auto-Tagged folders  By default close documents to Auto-Tagged folders  By default close documents to Auto-Tagged folders  Brabled  Disabled  Disabled                                                                                                    |                                             | Advanced Search                       |               |
| Maximum simultaneous transfers (This is the number of documents that can be uploaded or downloaded at a time)  By default delete documents that a user Adds to FileHold  By default delete documents that a user Checks In to FileHold  By default delete documents that a user Checks In to FileHold  Prompt for Download Location when a user Makes Copies of Files  Prompt for Download Location when a user Checks Out Files  Prompt for Download Location when a user Checks Out Files  Prompt to cream out files when sending them from the Inbox  Prompt to clean up the FileHold Working Folder when a user closes the FileHold Desktop Application  By default close documents that a user Adds/Checks In to FileHold  Auto-Send documents to Auto-Tagged folders  Auto-Send documents after completing metadata  Move to recycle bin instead of permanently deleting  Automatically open in the Viewer selected document in Inbox  Open documents in the Document Viewer using senarate tabs  Calendar  This number can be any value but it is recommended to keep it at 1.  This number can be any value but it is recommended to keep it at 1.  This number can be any value but it is recommended to keep it at 1.  Enabled  Disabled  Disabled  Disabled  Enabled  Disabled  Disabled                                                                                                    |                                             | Inbox                                 |               |
| Maximum simultaneous transfers (This is the number of documents that can be uploaded or downloaded at a time)  By default delete documents that a user Adds to FileHold  By default delete documents that a user Adds to FileHold  Disabled  By default delete documents that a user Checks In to FileHold  Disabled  Prompt for Download Location when a user Makes Copies of Files  Prompt for Download Location when a user Checks Out Files  Prompt to Pownload Location when a user Checks Out Files  Prompt user to remove files when sending them from the Inbox  Prompt to clean up the FileHold Working Folder when a user closes the FileHold Desktop Application  By default close documents that a user Adds/Checks In to FileHold  Auto-Send documents to Auto-Tagged folders  Auto-Send documents after completing metadata  Move to recycle bin instead of permanently deleting  Automatically open in the Viewer selected document in Inbox  Disabled  Disabled  D |                                             | Tasks                                 |               |
| number of documents that can be uploaded or downloaded at a time)  By default delete documents that a user Adds to FileHold  By default delete documents that a user Checks In to FileHold  By default delete documents that a user Checks In to FileHold  Prompt for Download Location when a user Makes Copies of Files  Prompt for Download Location when a user Checks Out Files  Prompt for Download Location when a user Checks Out Files  Prompt user to remove files when sending them from the Inbox  Prompt to clean up the FileHold Working Folder when a user closes the FileHold Desktop Application  By default close documents that a user Adds to Disabled  Prompt to remove files when sending them a user closes the FileHold Desktop Application  By default close documents that a user Adds to Disabled  Auto-Send documents to Auto-Tagged folders  Enabled Disabled  Auto-Send documents after completing Enabled Disabled  Move to recycle bin instead of permanently deleting Disabled  Automatically open in the Viewer selected document in Inbox  Automatically open in the Viewer selected document in folders and search results  Open documents in the Document Viewer using senarate tabs                                                                                                    |                                             | Calendar                              |               |
| FileHold  By default delete documents that a user Checks In to FileHold  Prompt for Download Location when a user Makes Copies of Files  Prompt for Download Location when a user Makes Copies of Files  Prompt for Download Location when a user Checks Out Files  Prompt for Download Location when a user Checks Out Files  Prompt user to remove files when sending them from the Inbox  Prompt user to remove files when sending them from the Inbox  Prompt to clean up the FileHold Working Folder when a user closes the FileHold Desktop Application  By default close documents that a user Adds/Checks In to FileHold  Auto-Send documents to Auto-Tagged folders  Auto-Send documents to Auto-Tagged folders  Auto-Send documents after completing metadata  Move to recycle bin instead of permanently deleting  Automatically open in the Viewer selected document in Inbox  Automatically open in the Viewer selected document in folders and search results  Open documents in the Document Viewer using senarate tabs  Enabled  Disabled  Disabled                                                                                                    | number of documents that can be uploaded or | be any value but it is recommended to | 1             |
| By default delete documents that a user Checks In to FileHold  Prompt for Download Location when a user Makes Copies of Files  Prompt for Download Location when a user Checks Out Files  Prompt user to remove files when sending them from the Inbox  Prompt to clean up the FileHold Working Folder when a user closes the FileHold Desktop Application  By default close documents that a user Adds/Checks In to FileHold  Auto-Send documents to Auto-Tagged folders  Move to recycle bin instead of permanently deleting  Automatically open in the Viewer selected document in Inbox  Disabled  Disabled                                                                                                    |                                             | Enabled                               | Disabled      |
| In to FileHold       Disabled       Enabled         Prompt for Download Location when a user Makes Copies of Files       Enabled Disabled       Enabled         Prompt for Download Location when a user Checks Out Files       Enabled Disabled       Enabled Disabled         Prompt user to remove files when sending them from the Inbox       Enabled Disabled       Enabled Disabled         Prompt to clean up the FileHold Working Folder when a user closes the FileHold Desktop Application       Enabled Disabled       Enabled Disabled         By default close documents that a user Adds/Checks In to FileHold       Enabled Disabled       Disabled Disabled         Auto-Send documents to Auto-Tagged folders       Enabled Disabled       Disabled Disabled         Auto-Send documents after completing metadata       Enabled Disabled Disabled       Disabled Disabled         Move to recycle bin instead of permanently deleting       Enabled Disabled Disabled       Disabled Disabled Disabled         Automatically open in the Viewer selected document in Inbox       Enabled Disabled Disabled Disabled Disabled       Disabled Disabled Disab                                                                                                    | FileHold                                    | Disabled                              |               |
| Prompt for Download Location when a user Makes Copies of Files  Prompt for Download Location when a user Checks Out Files  Prompt for Download Location when a user Checks Out Files  Prompt user to remove files when sending them from the Inbox  Prompt to clean up the FileHold Working Folder when a user closes the FileHold Desktop Application  By default close documents that a user Adds/Checks In to FileHold  Auto-Send documents to Auto-Tagged folders  Auto-Send documents after completing metadata  Move to recycle bin instead of permanently deleting  Automatically open in the Viewer selected document in Inbox  Disabled  Disabled                                                                                                    |                                             | Enabled                               | Disabled      |
| Make's Copies of Files  Prompt for Download Location when a user Checks Out Files  Prompt user to remove files when sending them from the Inbox  Prompt to clean up the FileHold Working Folder when a user closes the FileHold Desktop Application  By default close documents that a user Adds/Checks In to FileHold  Auto-Send documents to Auto-Tagged folders  Auto-Send documents after completing metadata  Move to recycle bin instead of permanently deleting  Automatically open in the Viewer selected document in Inbox  Disabled  Disabled                                                                                                    | In to FileHold                              | Disabled                              |               |
| Prompt for Download Location when a user Checks Out Files  Prompt user to remove files when sending them from the Inbox  Prompt to clean up the FileHold Working Folder when a user closes the FileHold Desktop Application  By default close documents that a user Adds/Checks In to FileHold  Auto-Send documents to Auto-Tagged folders  Auto-Send documents after completing metadata  Move to recycle bin instead of permanently deleting  Automatically open in the Viewer selected document in Inbox  Automatically open in the Viewer selected documents in the Document Viewer using separate tabs  Enabled  Enabled  Disabled  Disabled  Disabled  Disabled  Disabled  Disabled  Disabled  Disabled  Disabled  Disabled  Disabled  Disabled  Disabled  Disabled  Disabled  Disabled  Disabled  Disabled  Disabled  Disabled  Disabled  Disabled  Disabled  Disabled  Disabled  Disabled  Disabled  Disabled  Disabled                                                                                                    |                                             | Enabled                               | Enabled       |
| Checks Out Files  Prompt user to remove files when sending them from the Inbox  Prompt to clean up the FileHold Working Folder when a user closes the FileHold Desktop Application  By default close documents that a user Adds/Checks In to FileHold  Auto-Send documents to Auto-Tagged folders  Auto-Send documents after completing metadata  Move to recycle bin instead of permanently deleting  Automatically open in the Viewer selected document in Inbox  Open documents in the Document Viewer using separate tabs  Enabled Disabled  Enabled Disabled  Disabled  Disabled  Disabled  Disabled  Disabled  Disabled  Disabled  Disabled  Disabled  Disabled  Disabled  Disabled  Disabled  Disabled  Disabled  Disabled                                                                                                     | Makes Copies of Files                       | Disabled                              |               |
| Prompt user to remove files when sending them from the Inbox  Prompt to clean up the FileHold Working Folder when a user closes the FileHold Desktop Application  By default close documents that a user Adds/Checks In to FileHold  Auto-Send documents to Auto-Tagged folders  Auto-Send documents after completing metadata  Move to recycle bin instead of permanently deleting  Automatically open in the Viewer selected document in Inbox  Disabled  Disabled                                                                                                    |                                             | Enabled                               | Enabled       |
| From the Inbox  Prompt to clean up the FileHold Working Folder when a user closes the FileHold Desktop Application  By default close documents that a user Adds/Checks In to FileHold  Auto-Send documents to Auto-Tagged folders  Auto-Send documents after completing metadata  Move to recycle bin instead of permanently deleting  Automatically open in the Viewer selected document in Inbox  Disabled  Disabled                                                                                                    | Checks Out Files                            | Disabled                              |               |
| Prompt to clean up the FileHold Working Folder when a user closes the FileHold Desktop Application  By default close documents that a user Adds/Checks In to FileHold  Auto-Send documents to Auto-Tagged folders  Auto-Send documents after completing metadata  Move to recycle bin instead of permanently deleting  Automatically open in the Viewer selected document in Inbox  Automatically open in the Viewer selected document in folders and search results  Open documents in the Document Viewer using senarate tabs  Enabled  Enabled  Disabled  Disabled  Disabled  Disabled  Disabled  Disabled  Disabled  Disabled  Disabled  Disabled  Disabled  Disabled  Disabled                                                                                                    |                                             | Enabled                               | Enabled       |
| when a user closes the FileHold Desktop Application  By default close documents that a user Adds/Checks In to FileHold  Auto-Send documents to Auto-Tagged folders  Auto-Send documents after completing metadata  Disabled  Move to recycle bin instead of permanently deleting  Automatically open in the Viewer selected document in Inbox  Disabled  Disabled                                                                                                    | from the Inbox                              | Disabled                              |               |
| Application  By default close documents that a user Adds/Checks In to FileHold  Auto-Send documents to Auto-Tagged folders  Auto-Send documents after completing metadata  Move to recycle bin instead of permanently deleting  Automatically open in the Viewer selected document in Inbox  Disabled  Disabled                                                                                                    |                                             | Enabled                               | Enabled       |
| Adds/Checks In to FileHold  Auto-Send documents to Auto-Tagged folders  Auto-Send documents after completing metadata  Disabled  Move to recycle bin instead of permanently deleting  Automatically open in the Viewer selected document in Inbox  Automatically open in the Viewer selected document in folders and search results  Open documents in the Document Viewer using separate tabs  Disabled  Disabled  Disabled  Disabled  Disabled  Disabled  Disabled  Disabled  Disabled  Disabled  Disabled  Disabled                                                                                                    |                                             | Disabled                              |               |
| Auto-Send documents to Auto-Tagged folders  Auto-Send documents after completing metadata  Disabled  Move to recycle bin instead of permanently deleting  Automatically open in the Viewer selected document in Inbox  Automatically open in the Viewer selected document in folders and search results  Disabled  Disabled  Disabled  Disabled  Disabled  Disabled  Disabled  Disabled  Disabled  Disabled  Disabled  Disabled  Disabled  Disabled  Disabled  Disabled  Disabled  Disabled  Disabled  Disabled  Disabled  Disabled                                                                                                    |                                             | Enabled                               | Disabled      |
| Auto-Send documents after completing metadata  Move to recycle bin instead of permanently deleting  Automatically open in the Viewer selected document in Inbox  Automatically open in the Viewer selected document in folders and search results  Disabled  Disabled  Disabled  Disabled  Disabled  Disabled  Disabled  Disabled  Disabled  Disabled  Disabled  Disabled  Disabled  Disabled  Disabled  Disabled  Disabled                                                                                                    | Adds/Criecks III to FileHold                | Disabled                              |               |
| Auto-Send documents after completing metadata  Move to recycle bin instead of permanently deleting  Automatically open in the Viewer selected document in Inbox  Automatically open in the Viewer selected document in folders and search results  Disabled  Disabled  Disabled  Disabled  Disabled  Disabled  Disabled  Disabled  Disabled  Disabled  Disabled  Disabled  Disabled  Disabled  Disabled  Disabled                                                                                                    | Auto-Send documents to Auto-Tagged folders  | Enabled                               | Disabled      |
| metadata  Disabled  Move to recycle bin instead of permanently deleting  Automatically open in the Viewer selected document in Inbox  Disabled  Disabled  Disabled  Disabled  Disabled  Disabled  Disabled  Disabled  Disabled  Disabled  Disabled  Disabled  Disabled  Disabled  Disabled  Disabled  Disabled  Disabled  Disabled                                                                                                    |                                             | Disabled                              |               |
| Move to recycle bin instead of permanently deleting  Automatically open in the Viewer selected document in Inbox  Automatically open in the Viewer selected document in folders and search results  Disabled  Disabled  Disabled  Disabled  Disabled  Disabled  Disabled  Disabled  Disabled  Disabled  Disabled  Disabled  Disabled  Disabled                                                                                                    |                                             | Enabled                               | Disabled      |
| Automatically open in the Viewer selected document in Inbox  Automatically open in the Viewer selected Disabled  Automatically open in the Viewer selected document in folders and search results  Open documents in the Document Viewer using separate tabs                                                                                                    | metadata                                    | Disabled                              |               |
| Automatically open in the Viewer selected document in Inbox  Automatically open in the Viewer selected document in folders and search results  Disabled  Disabled  Disabled  Disabled  Disabled  Disabled  Disabled  Disabled  Disabled  Disabled                                                                                                    |                                             | Enabled                               | Disabled      |
| Automatically open in the Viewer selected document in folders and search results  Disabled  Disabled  Disabled  Disabled  Disabled  Disabled  Disabled  Disabled                                                                                                    | deleting                                    | Disabled                              |               |
| Automatically open in the Viewer selected document in folders and search results  Open documents in the Document Viewer using separate tabs  Disabled  Disabled  Disabled  Disabled  Disabled  Disabled                                                                                                    |                                             | Enabled                               | Disabled      |
| document in folders and search results  Open documents in the Document Viewer using separate tabs  Disabled  Disabled  Disabled                                                                                                    | document in Inbox                           | Disabled                              |               |
| Open documents in the Document Viewer using Enabled Disabled  Separate tabs                                                                                                    |                                             | Enabled                               | Disabled      |
| senarate tahs                                                                                                    | document in folders and search results      | Disabled                              |               |
| separate tabs Disabled                                                                                                    | ·                                           | Enabled                               | Disabled      |
|                                                                                                    | separate tabs                               | Disabled                              |               |

| Option                                                                 | Values   | Default Value |
|------------------------------------------------------------------------|----------|---------------|
| Allow opening one document in multiple tabs                            | Enabled  | Disabled      |
|                                                                        | Disabled |               |
| Enable Smart Check In and Smart Check Out                              | Enabled  | Enabled       |
| messages                                                               | Disabled |               |
| Enable Click to Tag                                                    | Enabled  | Disabled      |
|                                                                        | Disabled |               |
| Orientation of the thumbnail view - determines                         | Тор      | Bottom        |
| the location of the thumbnail position when using the PDF/Image viewer | Bottom   |               |
|                                                                        | Left     |               |
|                                                                        | Right    |               |

- 3. Select the Enforce check box next to the preference you want to be imposed on all users. Users will not be able to modify this setting in their personal User preferences. Administrators may be able to modify their personal User preferences which are dependent upon the setting in <a href="System Admin">System Admin</a> > Global Settings > General.
- 4. To reset the value for all users, click the Reset button next to the option name. At the prompt message, click OK. The settings will take effect the next time the user logs into FileHold.
- To reset all User preference options to their original default values, click Reset All Settings.
- 6. Click Save. The changes will be pushed out to all end users unless their preferences have been previously modified. If the option is set to "enforced" then their preferences will be changed and locked down (meaning they cannot be modified by the end user) except for possibly library administrators or higher.

## 12.6. ADVANCED SEARCH OPTIONS

The Advanced Search options management allows you to set the advanced search options so that they persist and can be enforced for each advanced search. These are the check box options that show in the Advanced search page.

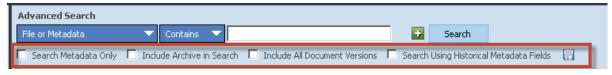

#### TO SET THE GLOBAL ADVANCED SEARCH OPTIONS

- In the Web Client, go to Administration Panel > Centralized Options Management > Advanced Search Options.
- 2. Use the following table to set the global Advanced Search options for the document management software:

| Option | Description | Values | Default Value |
|--------|-------------|--------|---------------|
|--------|-------------|--------|---------------|

| Option                                     | Description                                                                                                    | Values              | Default Value |
|--------------------------------------------|----------------------------------------------------------------------------------------------------|---------------------|---------------|
| Search Metadata Only                       | Searches the metadata only and not the contents of a document (full-text search).                                                                                                | Enabled<br>Disabled | Disabled      |
| Include Archive in Search                  | Searches the documents in the Library archive and includes any matches in the results. FileHold will search only the Library (current documents) if this option is not selected. | Enabled<br>Disabled | Disabled      |
| Include All Document<br>Versions           | Searches all versions of the document.<br>FileHold will only search the latest<br>version if this option is not selected.                                                        | Enabled<br>Disabled | Disabled      |
| Search Using Historical<br>Metadata Fields | If metadata field names and values have been changed over time, you can still search these "historical" items as FileHold keeps track of any changes that have been made.        | Enabled<br>Disabled | Disabled      |

- 3. Select the Enforce check box next to the preference you want to be imposed on all users. Users will not be able to modify this setting in their personal Advanced Search options. Administrators may be able to modify their personal Advanced Search options which are dependent upon the setting in <a href="System Admin">System Admin</a> > Global Settings > General.
- 4. To reset the value for all users, click the Reset button next to the option name. At the prompt message, click OK. The settings will take effect the next time the user logs into FileHold.
- To reset all advanced preference options to their original default values, click Reset All Settings.
- 6. Click **Save**. The changes will be pushed out to all end users unless their Advanced Search options have been previously modified. If the option is set to "enforced" then their options will be changed and locked down (meaning they cannot be modified by the end user) except for possibly library administrators or higher.

convert to record, 40

## **INDEX**

| Α                                                                                   | delete, 40<br>enabling, 40<br>user defined events, 40 |                |
|-------------------------------------------------------------------------------------|-------------------------------------------------------|----------------|
| Active Directory, 1, 11, 36                                                         | user defined events, 40                               |                |
| activity log, 29 administration panel, 4                                            |                                                       | F              |
| Allow non document version owners to initialize                                     |                                                       | •              |
|                                                                                     | FDA, 3                                                |                |
| workflows, 39                                                                       | FileHold Domain Groups, 11                            |                |
| Allow the creator of a document to modify the initial value of read-only fields, 39 | FileHold Domain Users, 11                             |                |
| audit log. See system audit log                                                     | FileHold groups. See groups                           |                |
| addit log. See system addit log                                                     |                                                       | _              |
| С                                                                                   |                                                       | G              |
| cabinet administrator role, 16                                                      | global settings, 35                                   |                |
| CALs, 40, See licenses                                                              | groups, 12                                            |                |
| centralized options management, 41, 48                                              | adding users, 17                                      |                |
| advanced search options, 56                                                         | creating, 12                                          |                |
| alert preferences, 48                                                               | deleting, 22                                          |                |
| exclude administrators, 41                                                          | filtering, 13                                         |                |
| FastFind preferences, 51                                                            | permissions diagram, 18                               |                |
| FDA advanced settings, 54                                                           | user roles, 13                                        |                |
| miscellaneous settings, 52                                                          | viewing properties, 20                                |                |
| workflow preferences, 50                                                            | guaranteed access, 22                                 |                |
| check out                                                                           | guest user role, 14                                   |                |
| checking out documents when workflow is active, 39                                  |                                                       |                |
| convert between electronic documents and records, 39                                |                                                       | 1              |
| convert electronic documents to offline documents, 39                               |                                                       |                |
| convert offline documents to electronic documents, 39                               | insufficient CALs, 40                                 |                |
|                                                                                     | notification settings, 40                             |                |
| D                                                                                   | insufficient sessions                                 |                |
| U                                                                                   | log, 31                                               |                |
| default domain, 35                                                                  |                                                       |                |
| document control fields                                                             |                                                       | L              |
| enabling, 38                                                                        |                                                       |                |
| document publisher + delete role, 14                                                | library administrator, 1, 18                          |                |
| document publisher role, 14                                                         | library administrator role, 16                        |                |
| document shortcuts, 38                                                              | licenses                                              | a=             |
| document viewer. See viewer                                                         | adding additional licenses,                           | 27             |
| domain groups, 11                                                                   | grace period, 29                                      |                |
| domain users, 2, 7, 11                                                              | removing from disabled do viewers, 24                 | main users, 36 |
|                                                                                     | locally managed users, 2, 7, 9                        |                |
| E                                                                                   | creating, 9                                           |                |
| ff                                                                                  | log in, 3                                             |                |
| effective permissions report, 31                                                    | log out                                               |                |
| effective role, 33                                                                  | Web Client, 3                                         |                |
| group effective role, 35                                                            | logon security, 43                                    |                |
| highest assigned report, 34                                                         | ,,                                                    |                |
| highest implied role, 34                                                            |                                                       | NΛ             |
| modified role, 34                                                                   |                                                       | M              |
| role origin, 34                                                                     | manually archiving documents                          | s, 39          |
| email 26                                                                            | manually unarchiving docume                           |                |
| outbound mail settings, 36                                                          | Microsoft Active Directory, 11                        |                |
| event schedule, 39                                                                  | Microsoft SQL Reporting Servi                         |                |
| archive, 40                                                                         |                                                       | •              |

system administrator role, 17

**58** 

|                                                                                                    | 0       | system audit log, 30                                                                                                    |                            |
|----------------------------------------------------------------------------------------------------|---------|----------------------------------------------------------------------------------------------------|----------------------------|
| OCR, 41<br>languages supported, 42<br>organizer + delete role, 15<br>organizer role, 15                                                                                    |         | time-out settings, 43                                                                                                    | Т                          |
|                                                                                                    | Р       |                                                                                                    | U                          |
|                                                                                                    | P       | user roles, 13                                                                                                    |                            |
| password security, 43 passwords resetting, 24 permission settings, 38 publisher + delete role, 14 publisher role, 14                                                       |         | user self-registration, 7 users adding to groups, 17 deleting, 21 disabling accounts, 25 enabling accounts, 25 reset password, 24 searching for, 21 |                            |
|                                                                                                    | R       | viewing properties, 20                                                                                                    |                            |
| read-only role, 14<br>reporting services, 26<br>report security, 27<br>repository locations, 46                                                                            |         | users and groups<br>example plan, 5<br>flowchart, 6<br>managing access, 6                                                                           |                            |
| add repository, 47                                                                                                    |         | overview, 7                                                                                                    |                            |
| reset passwords, 24                                                                                                    |         | setting up, 5                                                                                                    |                            |
| responsibilities, 2                                                                                                    |         | users list, 7                                                                                                    |                            |
|                                                                                                    | S       |                                                                                                    | V                          |
| scheduled task FH OCR documents, 42 security, 3 problems, 3 self-registered users, 44 setting up, 45 senior library administrator roserver side OCR. See OCR shortcuts, 38 | ole, 16 | version control fields enabling, 38 viewer Brava viewer, 45 configuring, 45 PDF/Image viewer, 45 viewers licenses, 10, 24                           |                            |
| skills required, 1                                                                                                    |         |                                                                                                    | 14/                        |
| synchronizing                                                                                                    |         |                                                                                                    | W                          |
| domain users, 11                                                                                                    |         | WebCap scanning license, 10                                                                                                    |                            |
| system administrator                                                                                                    |         | workflows                                                                                                    |                            |
| responsibilities, 2<br>skills required, 1                                                                                                    |         | editing document metadat<br>39                                                                                                    | a when workflow is active, |